# UVEŘEJNĚNÍ INFORMACÍ A DOKUMENTŮ

A

# PODÁNÍ NABÍDKY

## V ELEKTRONICKÉM NÁSTROJI EVEZA

## VÝBĚROVÁ ŘÍZENÍ NA PRONÁJEM HONITBY 2023+

VÝBĚROVÁ ŘÍZENÍ NA PRONÁJEM HONITBY-OBORY 2023+

# LESVČR<sub>A</sub>

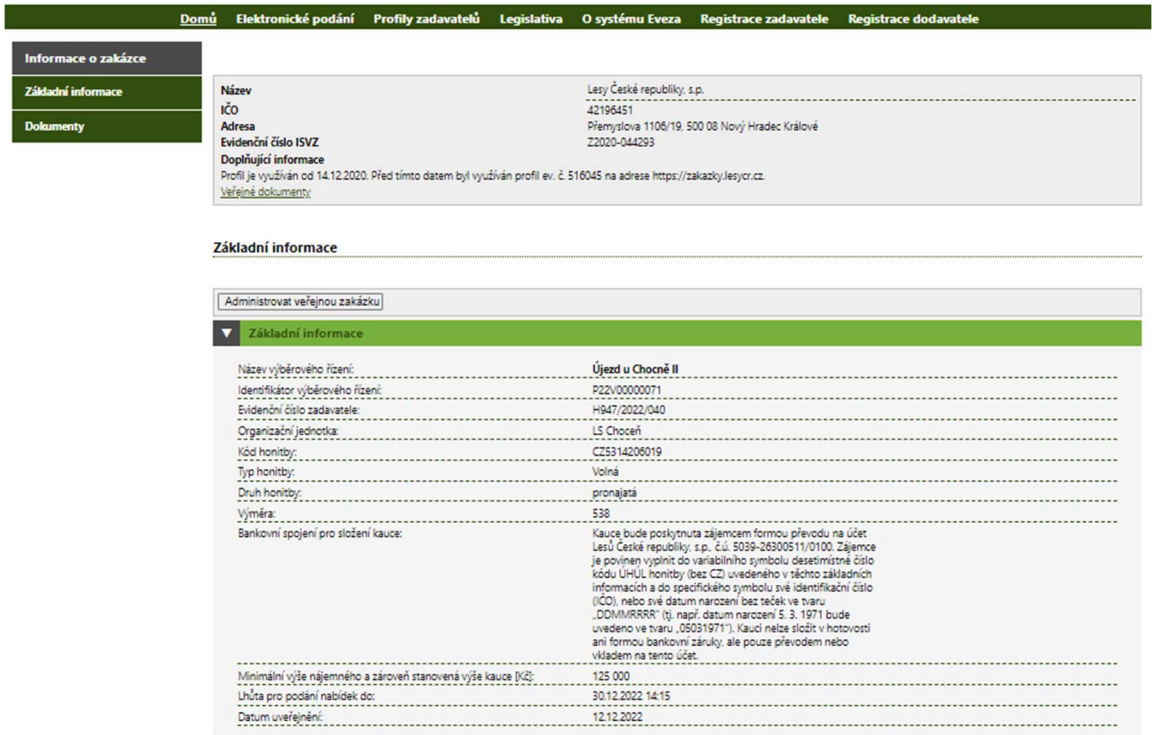

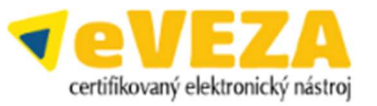

## OBSAH;

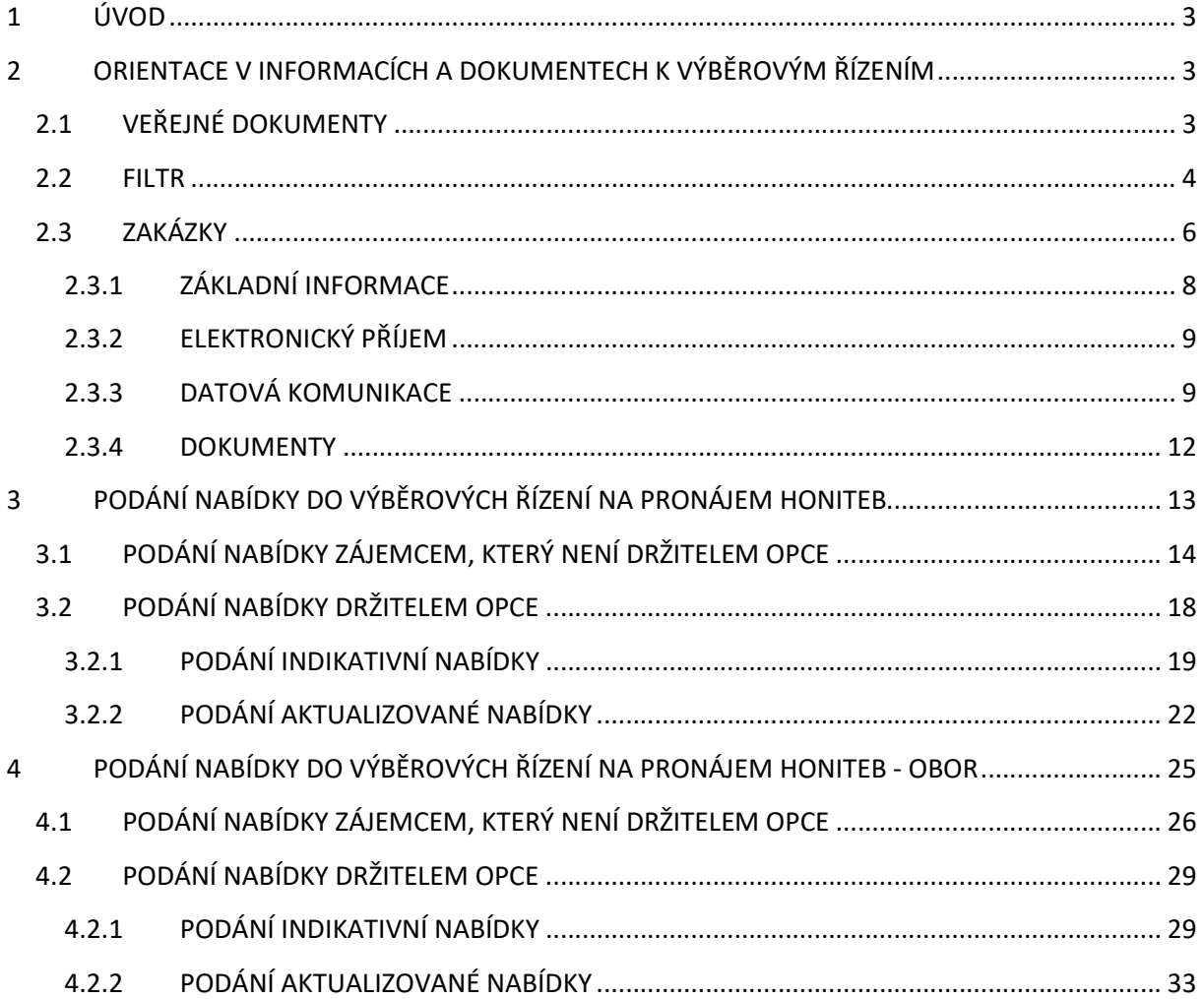

## 1 ÚVOD

Pro uveřejnění informací a dokumentů a pro podání nabídek do výběrových řízení na pronájem honiteb a honiteb-obor, jejichž zadavatelem jsou Lesy České republiky s.p. (dále jen "Lesy ČR"), je využíván elektronický nástroj EVEZA<sup>1</sup> https://eveza.cz .

Nabídky je možné podávat pouze elektronicky, pro podání nabídky není nutné, aby zájemce disponoval elektronickým podpisem. Je zajištěna nemožnost odšifrování a otevření nabídek před uplynutím lhůty pro podání nabídek. Podání nabídek v listinné podobě je vyloučeno. Lesy ČR v průběhu trvání jednotlivých výběrových řízení preferují i další písemnou komunikaci se zájemci v elektronické podobě, a to formou datových zpráv rozesílaných a přijímaných též prostřednictvím elektronického nástroje EVEZA.

### 2 ORIENTACE V INFORMACÍCH A DOKUMENTECH K VÝBĚROVÝM ŘÍZENÍM

Veškeré informace a dokumenty k výběrovým řízením jsou dostupné na profilu zadavatele Lesů ČR v záložce Honitby https://eveza.cz/profil-zadavatele/lesy-ceske-republiky-sp/17/prehled/hunting Záložka je rozčleněna na sekce Zadavatel (obsahuje identifikační údaje zadavatele) a Veřejné zakázky.<br>LESVČRAL

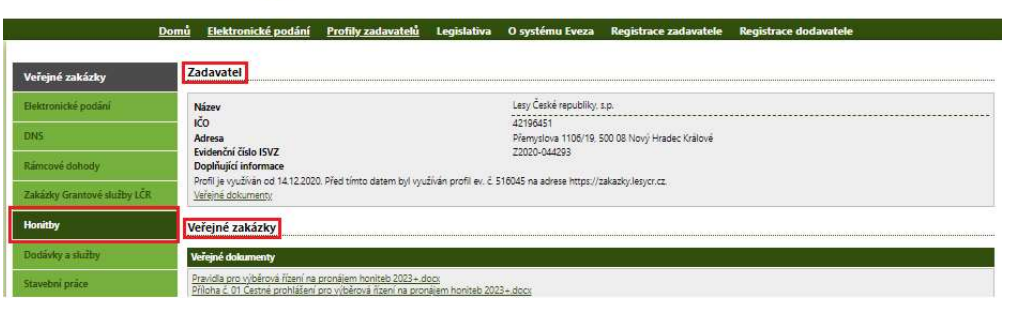

Sekce Veřejné zakázky je členěna na další tři části: Veřejné dokumenty, Filtr a Zakázky.

#### 2.1 VEŘEJNÉ DOKUMENTY

V části Veřejné dokumenty jsou uveřejněny dokumenty, které obsahují obecné informace platné pro všechna výběrová řízení (pravidla, texty prohlášení, vzory smluv, návody…).

POZOR! Je povinností každého zájemce se s informacemi v nich uvedenými a platnými pro aktuální kalendářní rok (ve kterém je výběrové řízení vyhlašováno) seznámit před podáním nabídky.

Veřejné zakázky Veřejné dokumenty NÁVOD - Registrace v el. nástroji EVEZA pro zájemce o účast ve VŘ pronájem honiteb a honiteb-obor.pdf NÁVOD - Uveřejnění informací a dokumentů a podání nabídek do výběrových řízení na pronájem honiteb a honiteb-obor.pdf Pravidla pro výběrové řízení na pronájem honiteb 2024.pdf Příloha č. 01 Čestné prohlášení pro výběrové řízení na pronájem honiteb 2024.pdf Příloha č. 02 Myslivecký záměr - podrobné podmínky 2024.pdf Smlouva o nájmu honitby 2024.pdf ARCHIV 2023 Honitby k pronájmu.zip

<sup>1</sup> Elektronický nástroj EVEZA již od r. 2021 Lesy ČR využívají jako profil zadavatele i jako nástroj pro povinnou elektronickou komunikaci v zadávacích řízeních dle Zákona č. 134/2016 Sb., o zadávání veřejných zakázek. Jedná se o elektronický nástroj umožňující neomezený dálkový přístup, certifikovaný podle vyhlášky č. 260/2016 Sb., o stanovení podrobnějších podmínek týkajících se elektronických nástrojů, elektronických úkonů při zadávání veřejných zakázek a certifikátu shody.

Po kliknutí na název dokumentu dojde k jejich automatickému stažení do složky Stažené soubory, kde lze dokumenty následně otevřít.

Veřejné zakázky

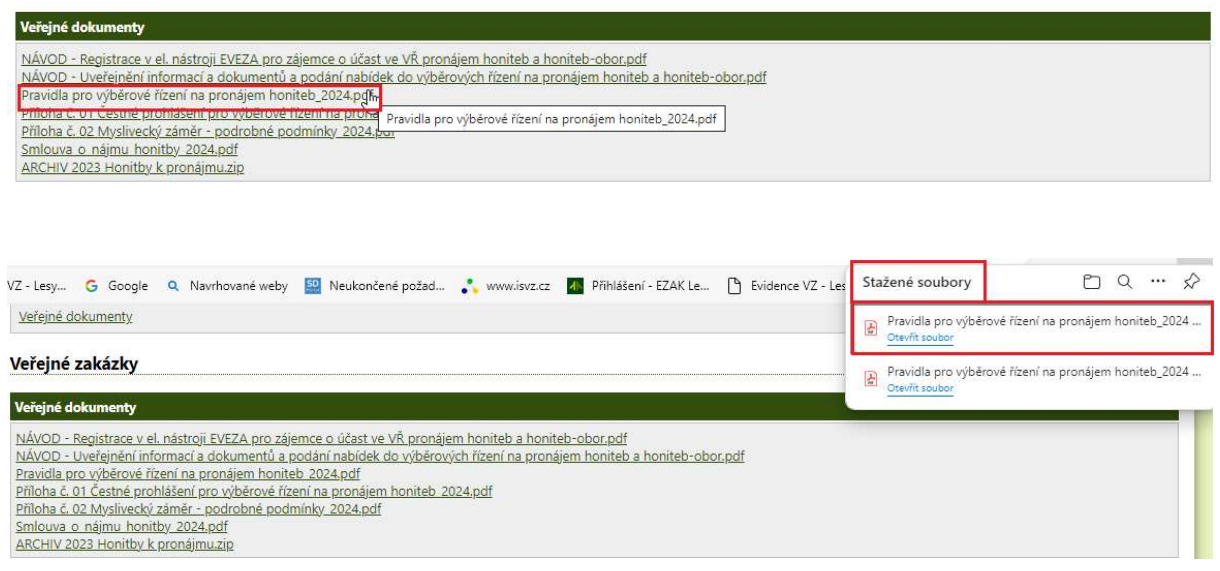

#### 2.2 FILTR

V části Filtr lze nastavit parametry pro vyhledávání výběrových řízení dostupných v části Zakázky.

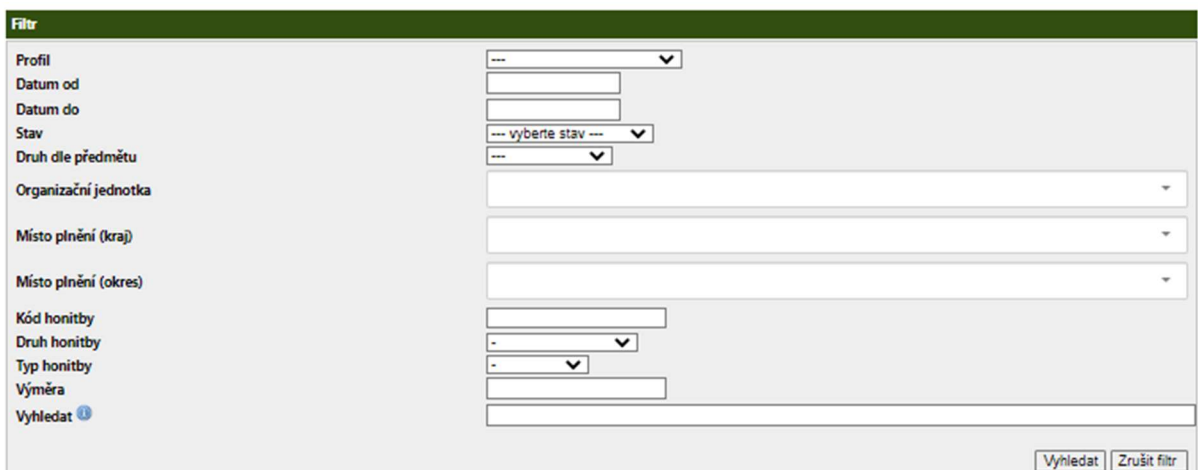

Parametry pro filtrování jsou společné pro všechny typy veřejných zakázek a výběrových řízení, které jsou uveřejněny na profilu zadavatele Lesů ČR. Pro vyhledávání ve výběrových řízeních na pronájem honiteb a honiteb-obor jsou některé parametry pro filtrování nerelevantní, neboť jsou využitelné pouze pro vyhledávání ve veřejných zakázkách. Jedná se o Druh VZ dle předmětu, Místo plnění(kraj), Místo plnění(okres).

Pro vyhledávání ve výběrových řízeních na pronájem honiteb a honiteb-obor lze využít následující parametry:

Profil: vždy vyberte Lesy České republiky, s.p.

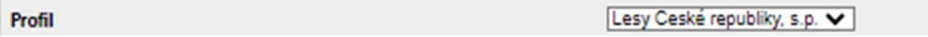

Datum od-do: filtrování dle časového úseku

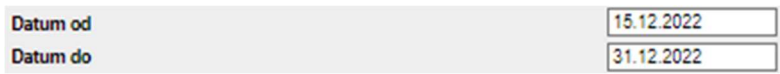

Stav: fitrování dle stavu výběrového řízení

Pro pronájem honiteb a honiteb-obor jsou relevantní tyto stavy:

- **Probíhající/Zavádění:** výběrová řízení, která byla vyhlášena a u nichž ještě nedošlo k výběru nájemce (běží u nich lhůta pro podání nabídek nebo probíhá hodnocení)
- **· Zadána/Zavedeno:** výběrová řízení, u nichž nabyly účinnosti smlouvy uzavřené s vybranými nájemci (v tomto stavu se zobrazují po celou dobu platnosti smlouvy)
- **EXTER** Zrušena: výběrová řízení, u nichž došlo ke zrušení
- **· Ukončena:** výběrová řízení, u nichž vypršela platnost smlouvy nebo došlo k předčasnému ukončení platnosti smlouvy s vybraným nájemcem

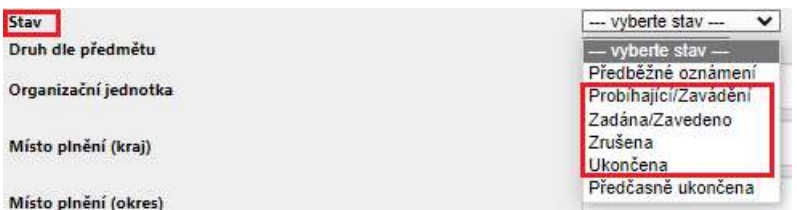

Organizační jednotka: filtrování dle organizační jednotky, která má honitbu ve správě

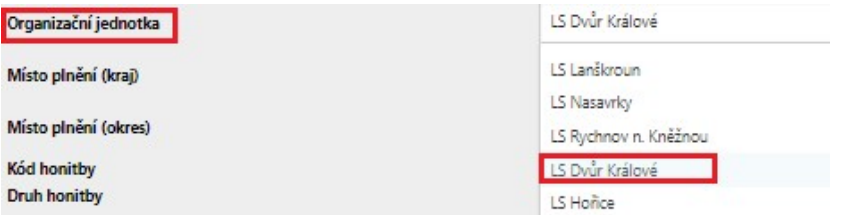

Kód honitby: filtrování dle kódu honitby ÚHÚL (je třeba konkrétní kód zadat ručně)

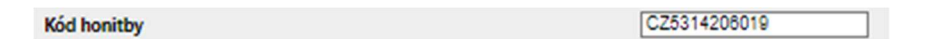

#### Druh honitby: vždy vyberte pronajatá

**Druh honitby** 

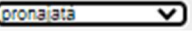

Typ honitby: filtrování dle typu honitby, vyberte požadovaný typ

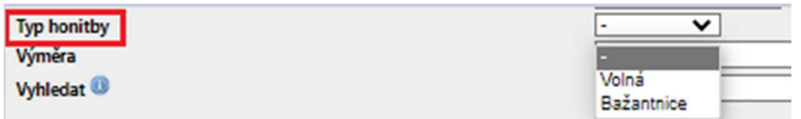

Výměra: filtrování dle přesně zadané výměry honitby v ha

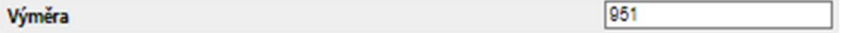

Vyhledat: fulltextové vyhledávání - lze vyhledávat dle:

- názvu výběrového řízení
- evidenčního čísla výběrového řízení
- identifikátoru výběrového řízení
- jména, příjmení a titulu administrátora výběrového řízení

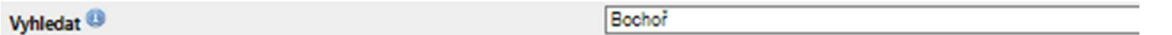

Zadané parametry pro filtrování lze dle potřeby kombinovat. Pro potvrzení zadaných parametrů pro filtrování zvolte tlačítko Vyhledat.

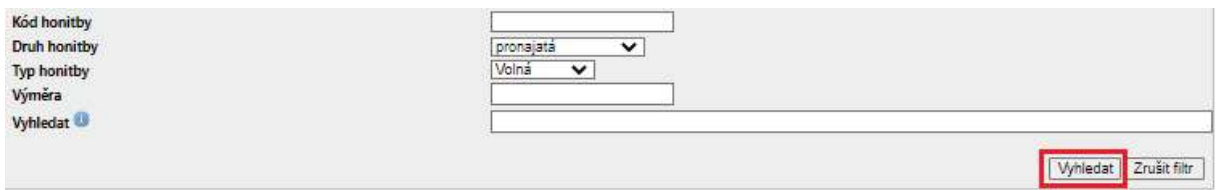

Výběrová řízení odpovídající zadaným parametrům pro filtrování se zobrazí v části Zakázky.

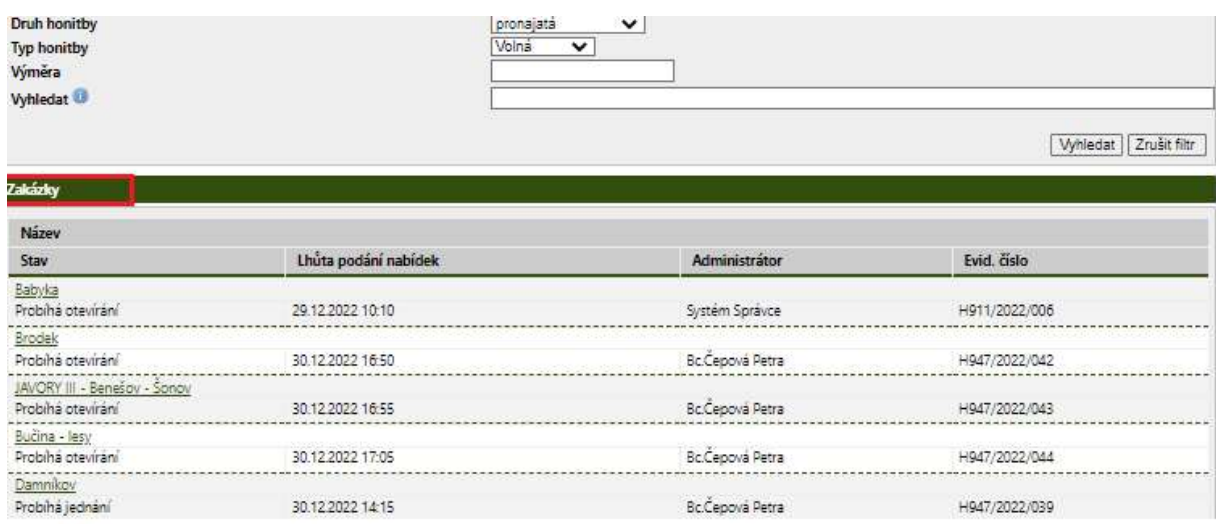

Pro zrušení zadaných parametrů pro filtrování zvolte tlačítko Zrušit filtr.

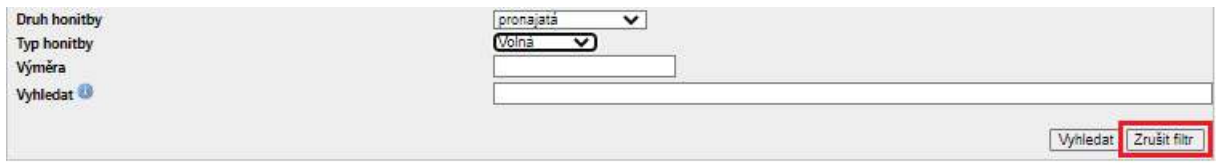

#### 2.3 ZAKÁZKY

V části Zakázky se zobrazují záznamy konkrétních výběrových řízení a to v závislosti na nastavení parametrů v části Filtr. Pokud nebudou nastaveny žádné parametry pro filtrování, zobrazí se seznam všech výběrových řízení, které jsou v el. nástroji EVEZA evidovány.

Záložky Základní informace a Dokumenty ke každému konkrétnímu výběrovému řízení jsou veřejné (tj. jsou dostupné i bez nutnosti přihlášení do el. nástroje EVEZA) po kliknutí na název výběrového řízení.

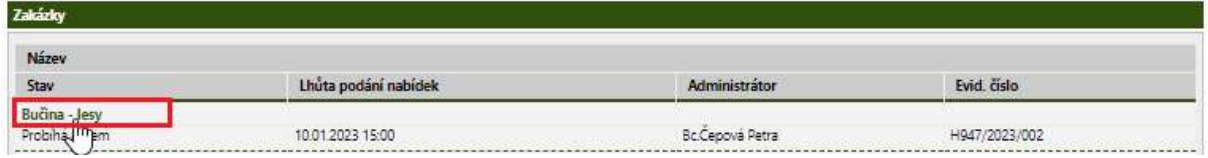

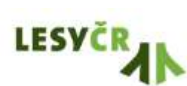

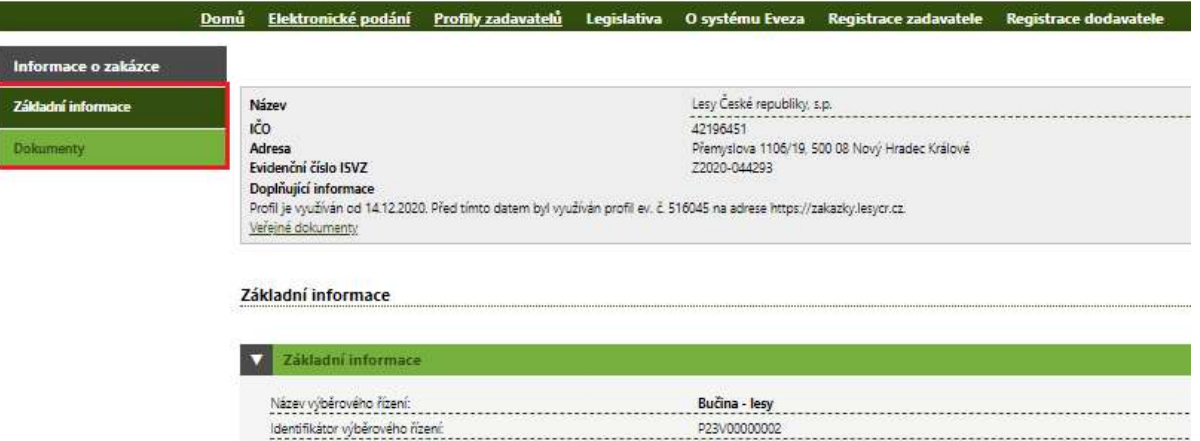

Záložky Elektronický příjem (určena pro elektronické podání nabídky) a Datová komunikace (umožňuje elektronickou komunikaci mezi zadavatelem a zájemcem) se zobrazí oprávněné osobě zájemce až po přihlášení k uživatelskému účtu v el. nástroji EVEZA (zájemce musí disponovat platnou registrací a minimálně jedním uživatelským účtem v elektronickém nástroji EVEZA).

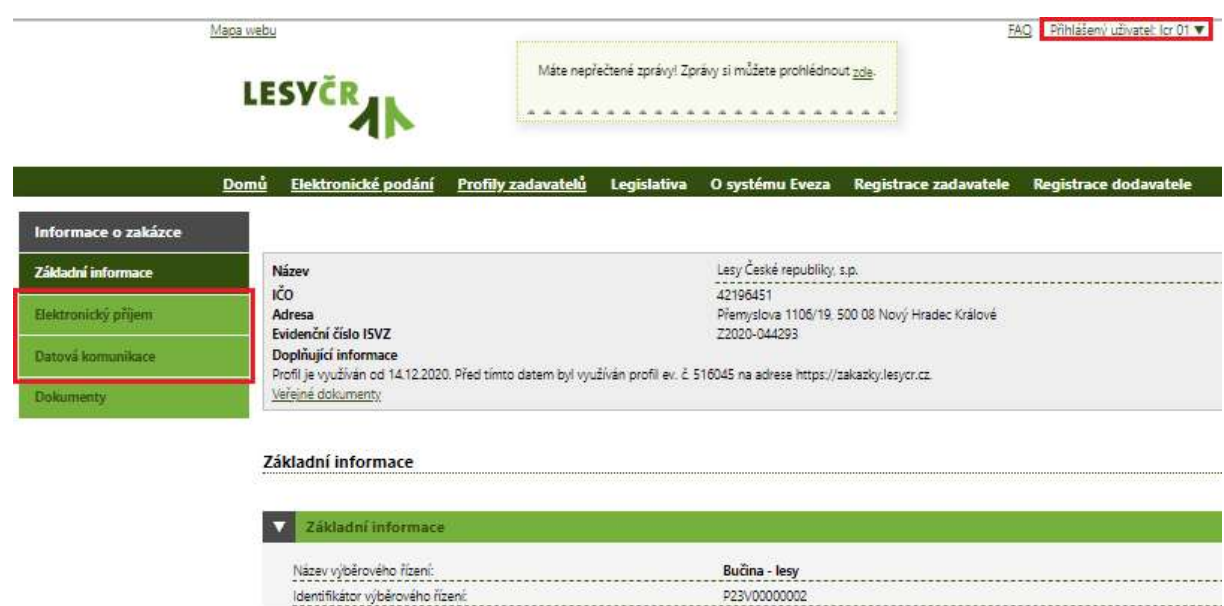

#### 2.3.1 ZÁKLADNÍ INFORMACE

V záložce Základní informace jsou v souladu s bodem 1.3 Seznámení s podmínkami nájmu honitby a poskytování podkladů zájemcům o pronájem honitby Pravidel pro výběrová řízení na pronájem honiteb uveřejněny vybrané informace o konkrétní honitbě, na jejíž pronájem bylo výběrové řízení vyhlášeno.

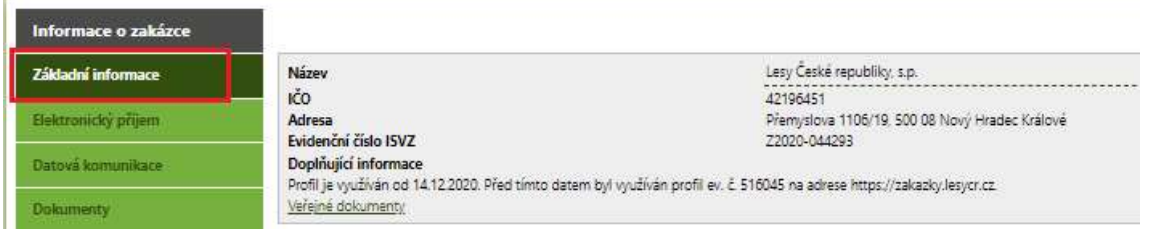

POZOR! Základním informacím věnujte patřičnou pozornost, obsahují mj. informace o bankovním spojení pro složení kauce, minimální výši nájemného a zároveň stanovené výše kauce a lhůtu pro podání nabídek!

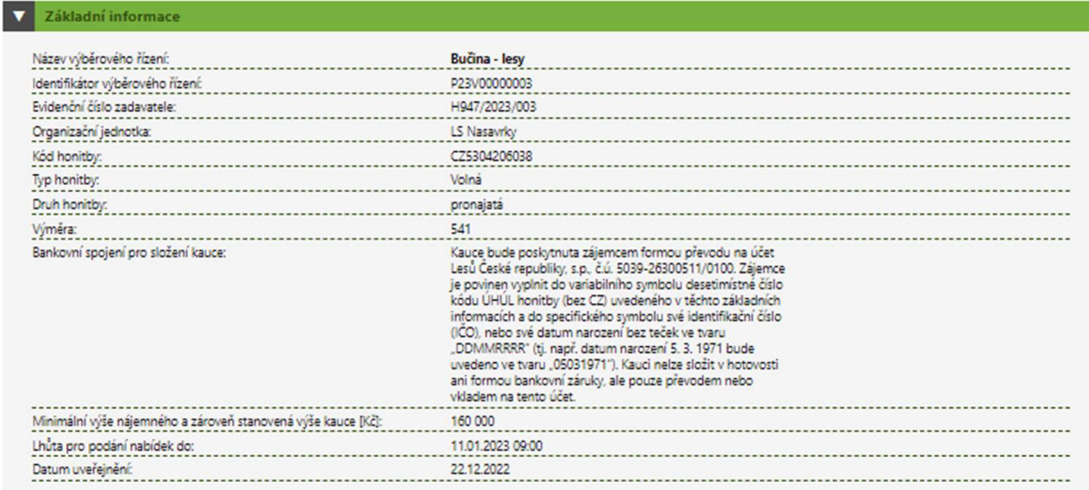

V záložce se nachází informace o aktuálním stavu výběrového řízení. Může nabývat hodnot Probíhající, Zadána, Zrušena, Ukončena<sup>2</sup>. Je možné zjistit, zda u výběrového řízení probíhá příjem el. nabídek. V případě, že lhůta pro podání nabídek probíhá, nabývá hodnoty ANO. Pokud již lhůta pro podání nabídek vypršela, nabývá hodnoty NE.

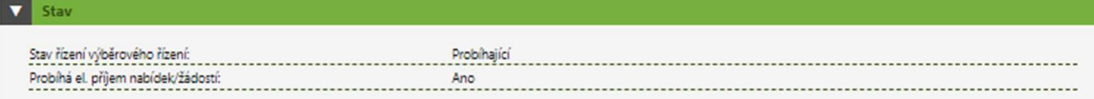

Dále jsou uvedeny kontaktní údaje osoby, která je stanovena odpovědnou osobou za výběrové řízení.

| ntaktní údaje     |                        |
|-------------------|------------------------|
| Jméno a příjmení: | Petra Čepová           |
| Telefon:          | 956999497              |
| Mobil             | 606678358              |
| <b>Email:</b>     | petra.cepova@lesycr.cz |

<sup>&</sup>lt;sup>2</sup> Podrobnější informace ke stavům výběrového řízení již byly uvedeny v kap. **2.2 FILTR** na str. 6 u pojmu Stav

Pro zájemce s platnou registrací v EVEZE je po přihlášení dostupná možnost sledování změn u výběrového řízení. Aktivací funkce Sledovat výběrové řízení se zájemce stává pro zadavatele známým, ve smyslu poskytování doplňujících informací k výběrovému řízení. Zájemce aktivací funkce bude upozorněn na veškeré změny výběrového řízení (např. změna lhůty pro podání nabídek) či změny v uveřejněných dokumentech výběrového řízení (nově přidaný dokument), zasláním notifikace na uvedený e-mail zájemce.

Pro aktivaci zvolte Sledovat výběrové řízení.

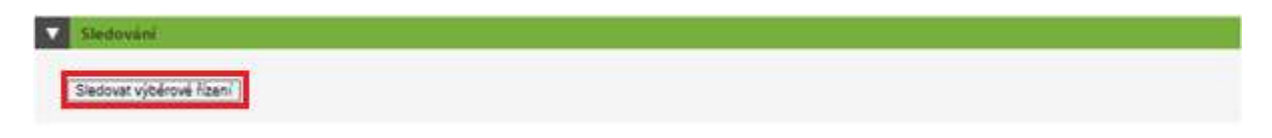

Zobrazí se informace o aktivaci funkce.

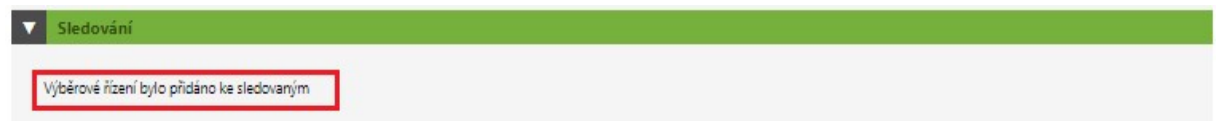

#### 2.3.2 ELEKTRONICKÝ PŘÍJEM

Záložka Elektronický příjem umožňuje zájemci s platnou registrací podat nabídku do výběrového řízení.

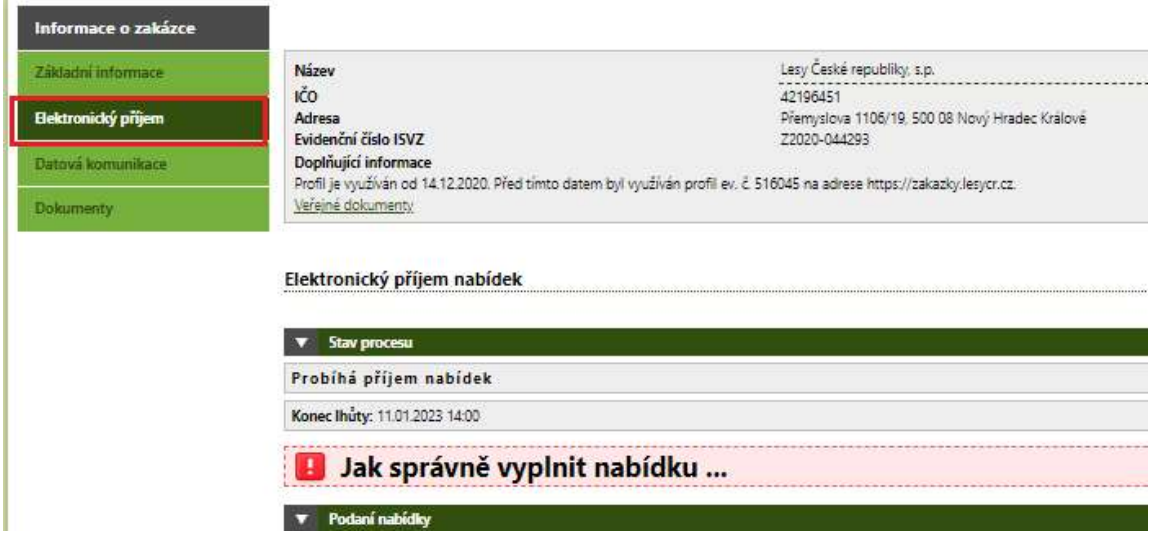

POZOR! Podrobné informace k podání nabídky naleznete v kap. 3 PODÁNÍ NABÍDKY DO VÝBĚROVÝCH ŘÍZENÍ NA PRONÁJEM HONITEB a kap. 4 PODANÍ NABÍDKY DO VÝBĚROVÝCH ŘÍZENÍ NA PRONÁJEM HONITEB-OBOR

#### 2.3.3 DATOVÁ KOMUNIKACE

Záložka Datová komunikace umožňuje elektronickou komunikaci zájemce o pronájem honitby se zadavatelem.

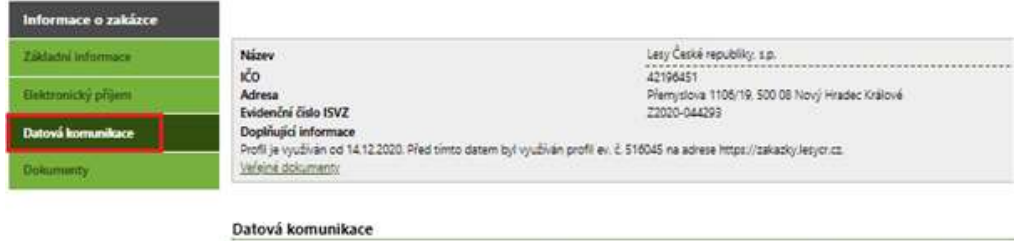

Zájemce může zaslat zadavateli konkrétní typ datové zprávy.

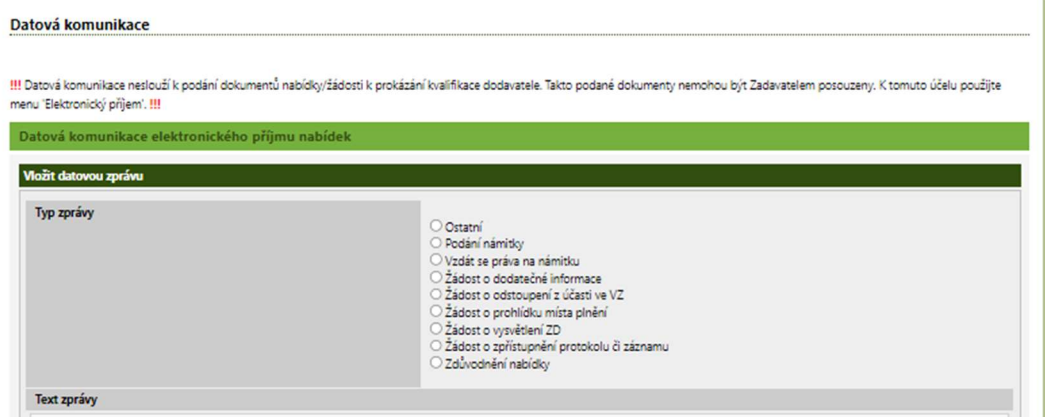

V části Vložit datovou zprávu vyberte nejprve Typ zprávy, následně do textového pole napište zprávu. V případě potřeby přidejte přílohu s pomocí volby Zvolit soubor a zvolte Odeslat (Podepsat a odeslat, pokud chcete datovou zprávu podepsat elektronickým podpisem).

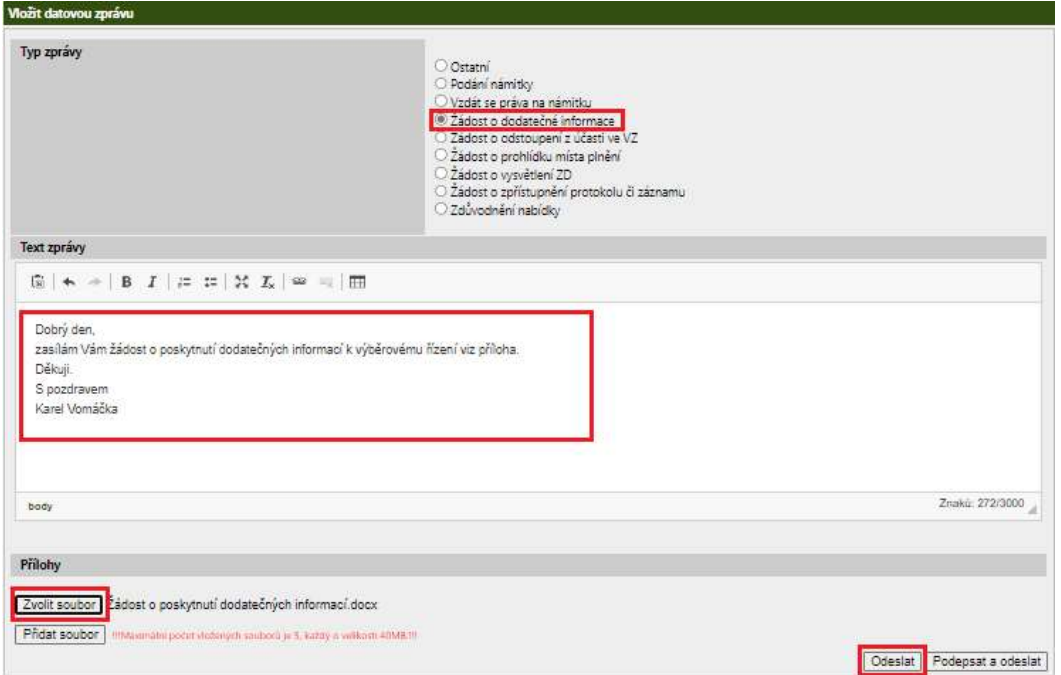

K odesílané datové zprávě lze vložit do Příloh až 5 souborů, každý o velikosti 40 MB. Zadavatel následně obdrží notifikaci o Vámi odeslané zprávě na email, který je zadán v aplikaci a datová zpráva se zašle do administrační zóny výběrového řízení.

V datových zprávách (odeslaných a přijatých) lze vyhledávat pomocí parametrů pro filtrování: Datum od-do: filtrování dle časového úseku

Vyhledat: fulltextové vyhledávání

Zadané parametry pro filtrování potvrďte tlačítkem Vyhledat. Parametry pro filtrování lze kombinovat.

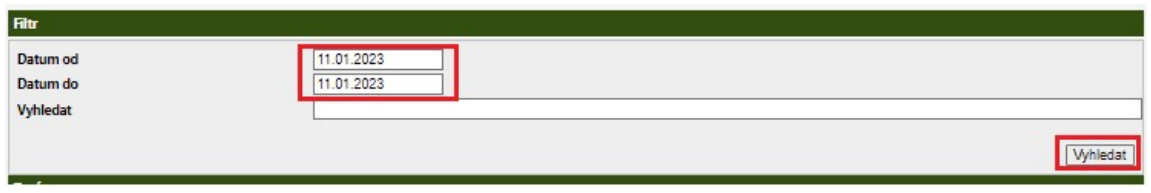

Zprávy související s výběrovým řízením jsou dostupné v seznamu Zprávy řazené vzestupně dle času doručení. Lze zvolit dva způsoby zobrazení:

Konverzace (výchozí nastavení): pod jedním řádkem jsou "skryty" všechny datové zprávy z jedné konverzace, obsah zpráv se zobrazí po kliknutí na text (aktivní odkaz) v poli Zpráva.

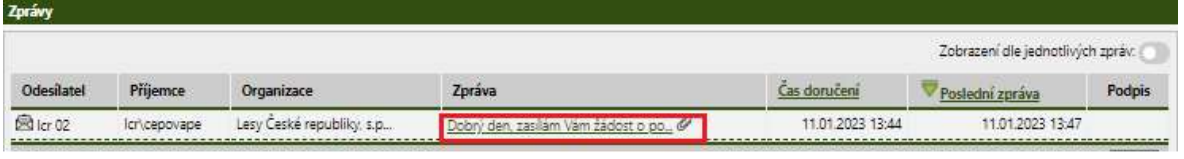

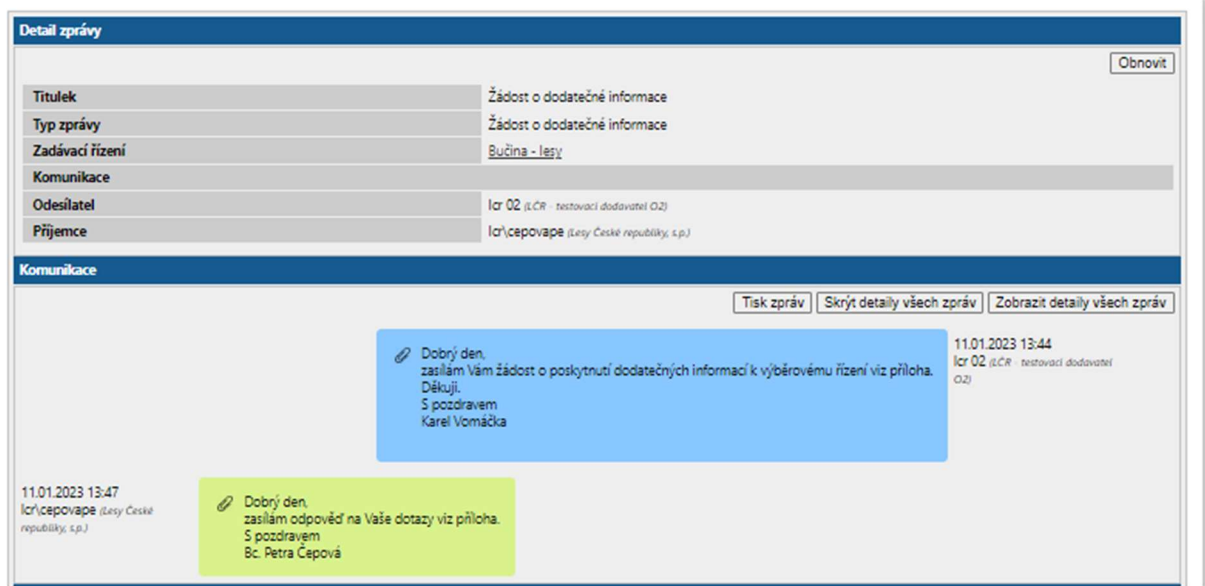

Dle jednotlivých zpráv: pro tento typ zobrazení je třeba kliknout na šedě podbarvené tlačítko u textu Zobrazení dle jednotlivých zpráv, které následně zezelená a dojde k zobrazení jednotlivých zpráv.

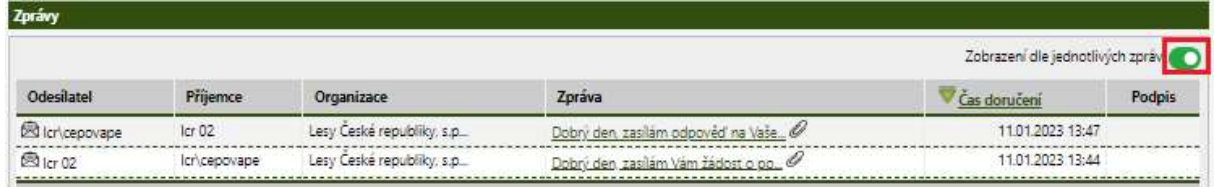

Po rozkliknutí zprávy od zadavatele se u takové zprávy automaticky zobrazí textové pole pro Odpověď. Zároveň je umožněno k odpovědi připojit Přílohy. Při odeslání odpovědi postupujte způsobem uvedeným na str. 11-12 tohoto dokumentu.

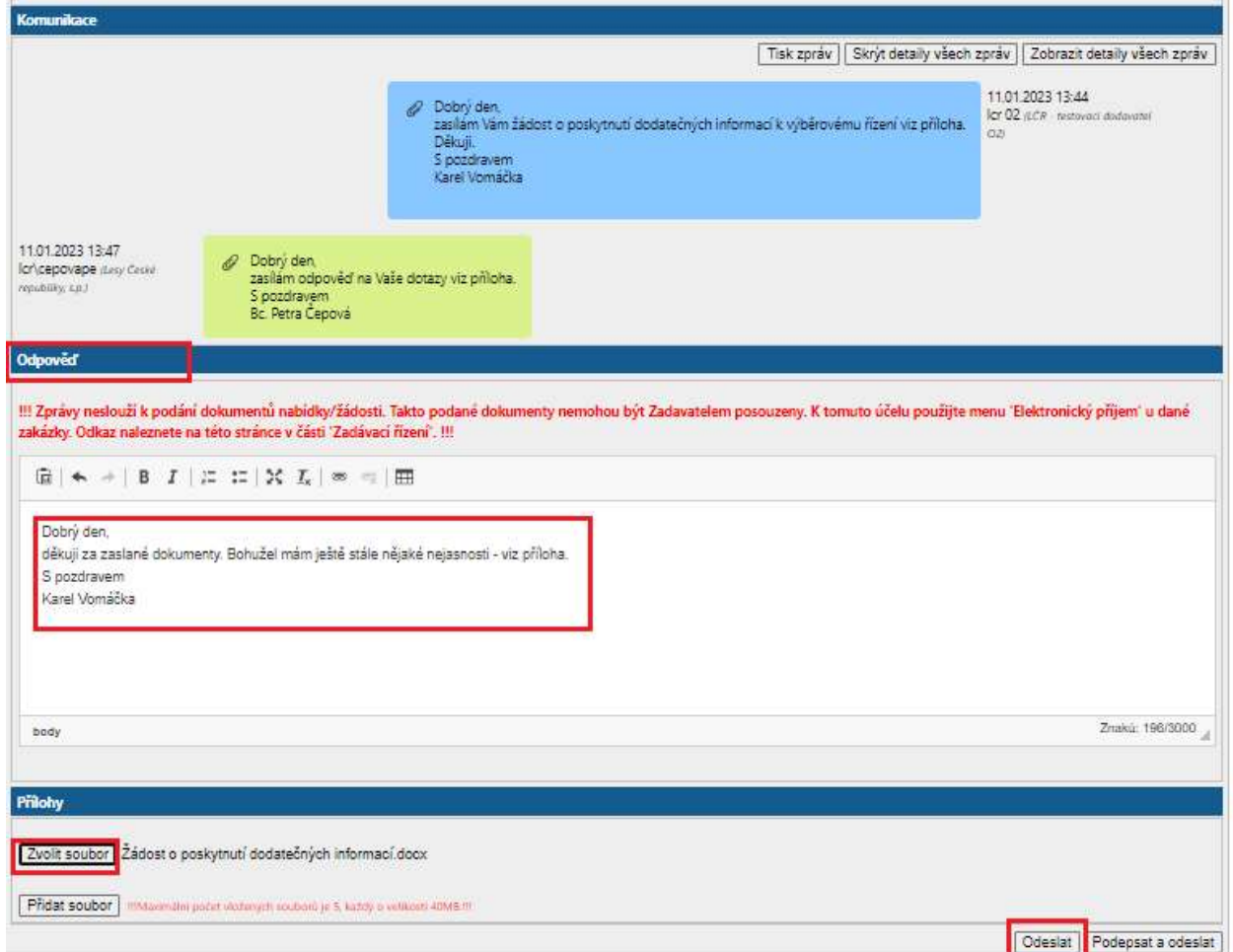

#### 2.3.4 DOKUMENTY

V záložce Dokumenty jsou v souladu s bodem 1.3 Seznámení s podmínkami nájmu honitby a poskytování podkladů zájemcům o pronájem honitby Pravidel pro výběrová řízení na pronájem honiteb uveřejněny dokumenty s podrobnými informacemi o konkrétní honitbě.

POZOR! Je povinností každého zájemce se s obsahem dokumentů seznámit před podáním nabídky.

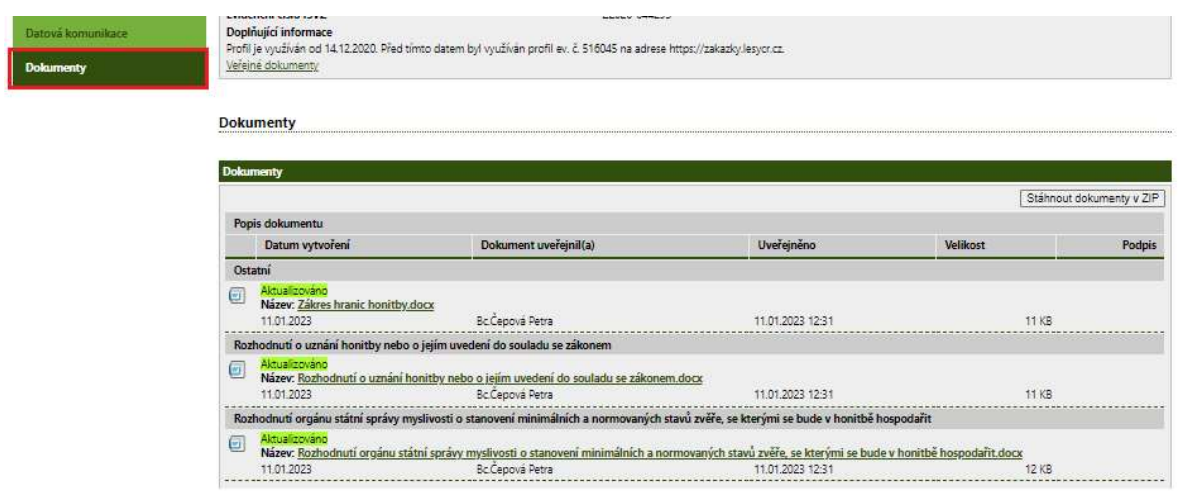

Pro hromadné stažení všech uveřejněných dokumentů zvolte Stáhnout dokumenty v ZIP.

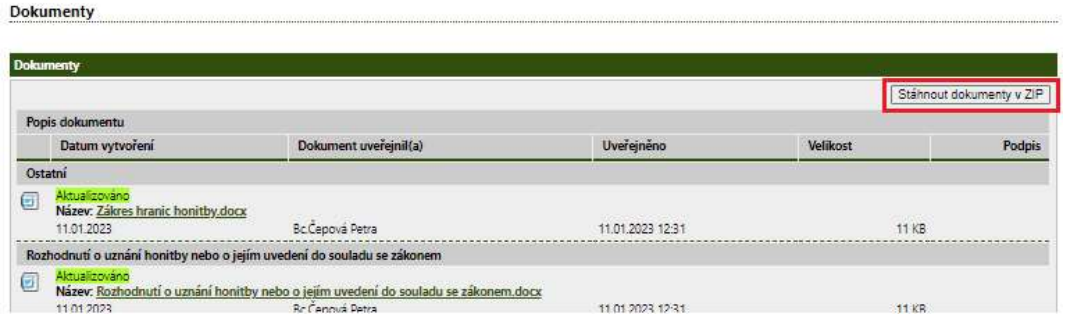

Dojde k automatickému stažení do složky Stažené soubory. ZIP lze následně rozbalit a jednotlivé dokumenty otevřít.

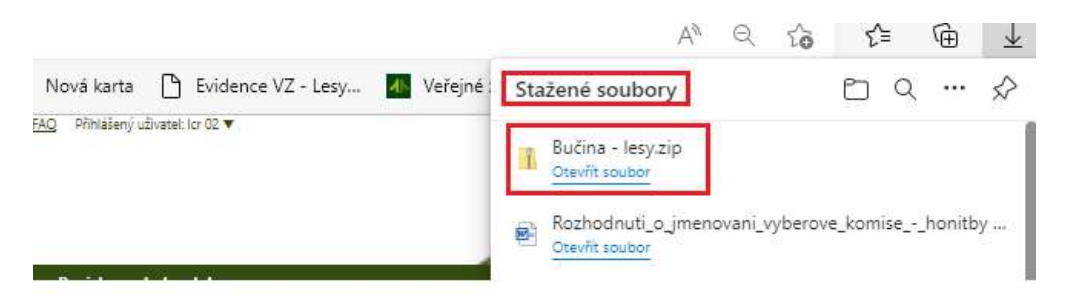

Pro stažení jednotlivých dokumentů klikněte na název dokumentu. Dojde k automatickému stažení do složky Stažené soubory, kde lze dokument následně otevřít.

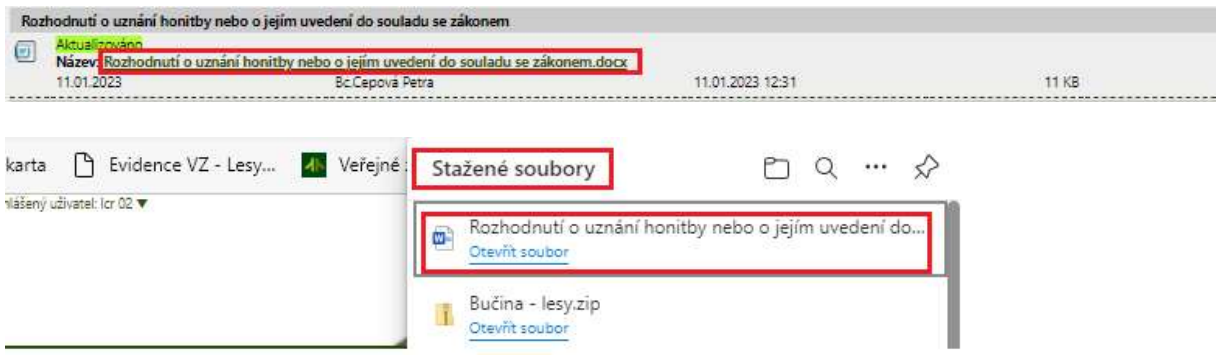

## 3 PODÁNÍ NABÍDKY DO VÝBĚROVÝCH ŘÍZENÍ NA PRONÁJEM HONITEB

Nabídku do výběrového řízení na pronájem honiteb podává zájemce s využitím elektronického katalogu, který je zpřístupněn přihlášenému uživateli v záložce Elektronický příjem v detailu konkrétního výběrového řízení na pronájem honitby.

POZOR! Podat nabídku v podobě elektronického katalogu do výběrového řízení na pronájem honitby musí každý zájemce včetně držitele opce, který má zájem vykonávat v honitbě po sjednanou dobu právo myslivosti a hradit za to Lesům ČR s.p. jako pronajímateli sjednané nájemné na základě podmínek uvedených v konkrétním výběrovém řízení!

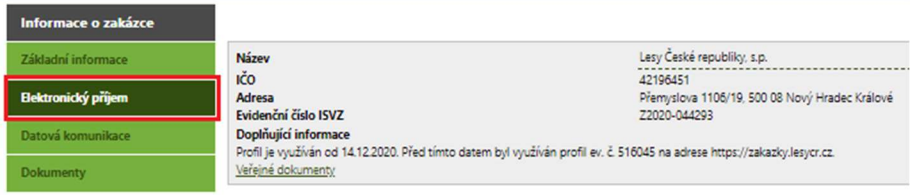

Elektronický příjem nabídek

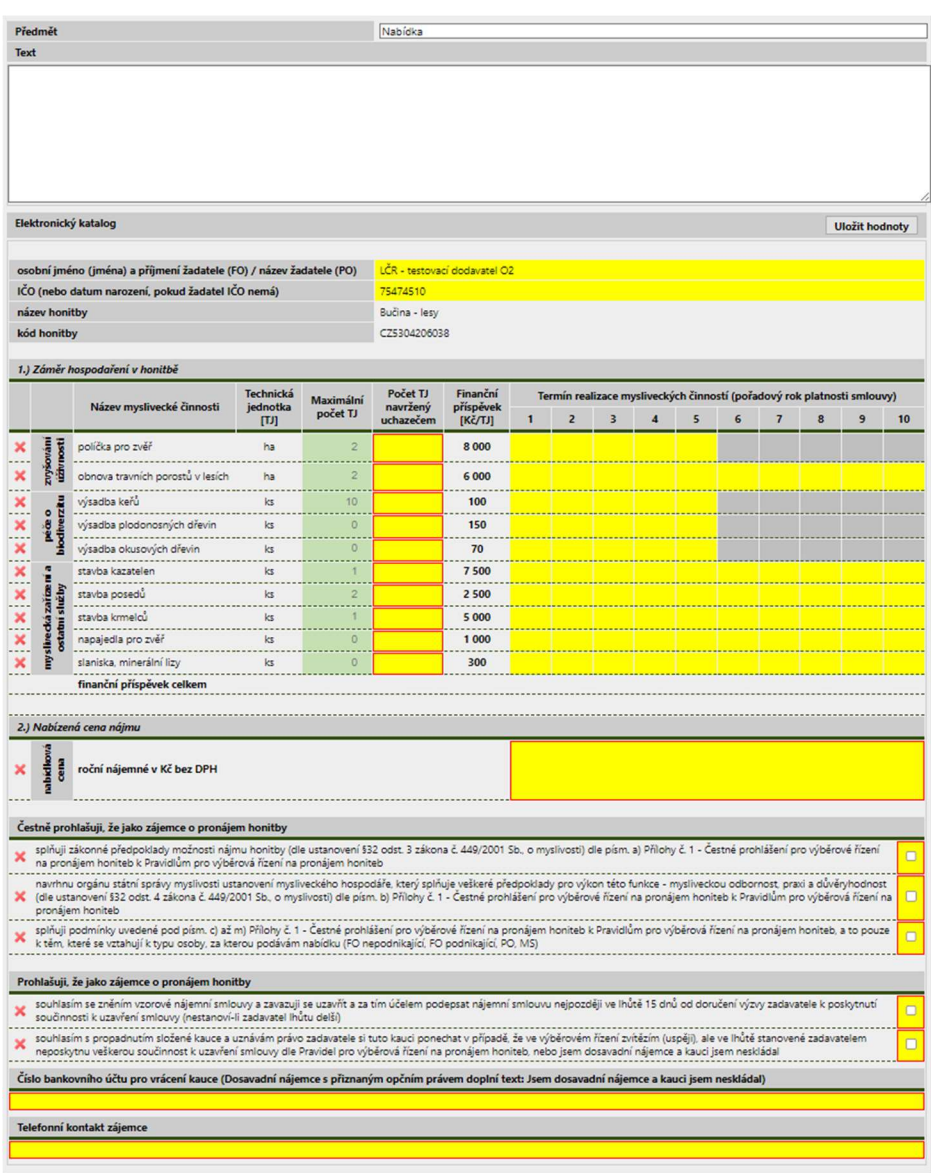

#### 3.1 PODÁNÍ NABÍDKY ZÁJEMCEM, KTERÝ NENÍ DRŽITELEM OPCE<sup>3</sup>

Zájemce, který není držitelem opce, podává nabídku do výběrového řízení právě jedenkrát<sup>4</sup>.

Součástí elektronického katalogu je textové pole určené k zadání průvodního textu k nabídce. Vyplnění není povinné, lze ponechat prázdné.

 $^3$  Týká se i dosavadního nájemce, který nesplnil podmínky pro uplatnění opčního práva (opční právo nemůže uplatnit)

<sup>&</sup>lt;sup>4</sup> Na rozdíl od držitele opce, který podává nabídky dvě (indikativní a aktualizovanou).

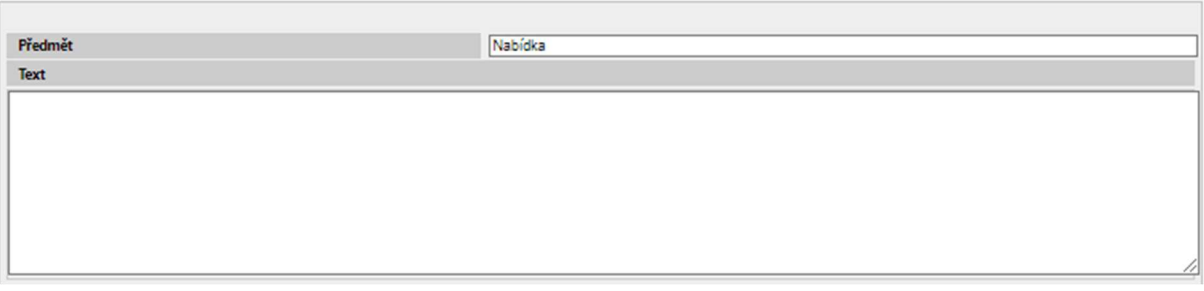

Do hlavičky elektronického katalogu se automaticky načtou identifikační údaje zájemce podávajícího nabídku, název honitby a kód honitby ÚHÚL.

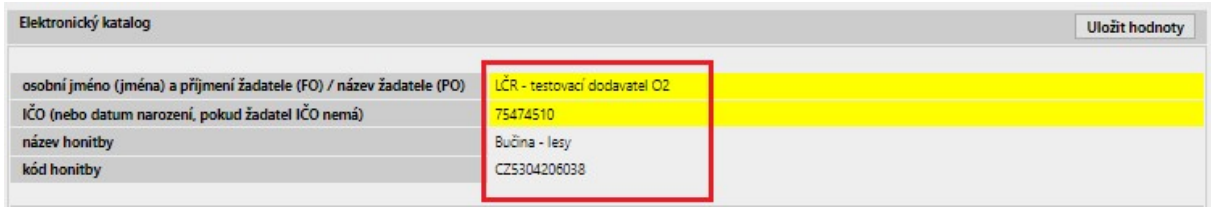

V části 1.) Záměr hospodaření v honitbě je zadavatelem určen Maximální počet TJ. Nejprve doplňte údaje o Vámi navrhovaných počtech TJ do všech polí Počet TJ navržený uchazečem. Lze zadat hodnotu s nejvýše dvěma desetinnými čísly. V případě, že nehodláte mysliveckou činnost realizovat, vždy zadejte hodnotu 0. Poté u řádků, kde je uvedena v poli Počet TJ navržený uchazečem hodnota vyšší, než 0, doplňte hodnoty do příslušných polí Termín realizace mysliveckých činností (pořadový rok platnosti smlouvy).

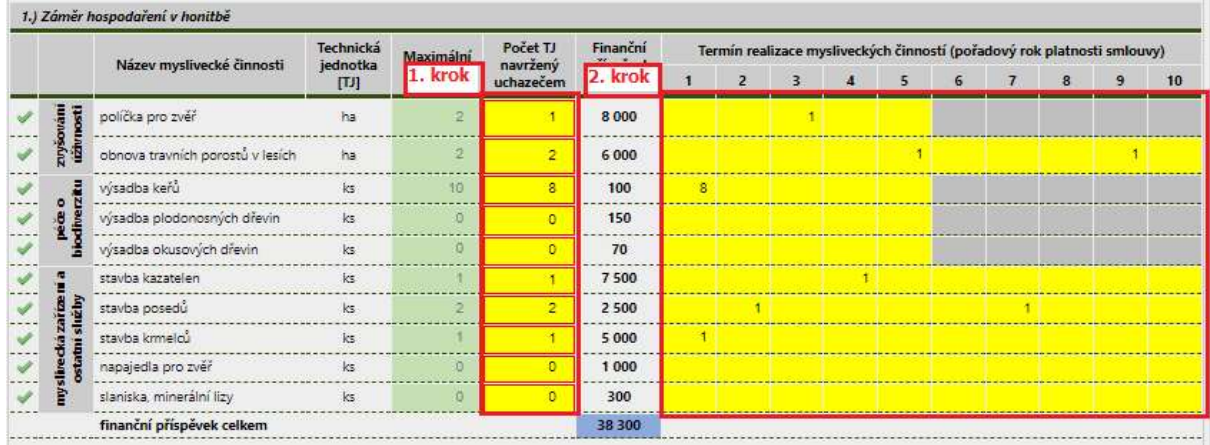

Před odesláním nabídky je v elektronickém nástroji EVEZA zajištěna jak kontrola dat zadaných v jednotlivých řádcích záměru na nepřekročení Maximálního počtu TJ stanoveného zadavatelem, tak souladu počtu TJ uvedeného zájemcem s Počty TJ navržených zájemcem ve sloupcích Termíny realizace činností/mysliveckých zařízení.

Chybně vyplněný řádek záměru (nesplňuje podmínky kontroly uvedené výše) je označen červeným křížkem.

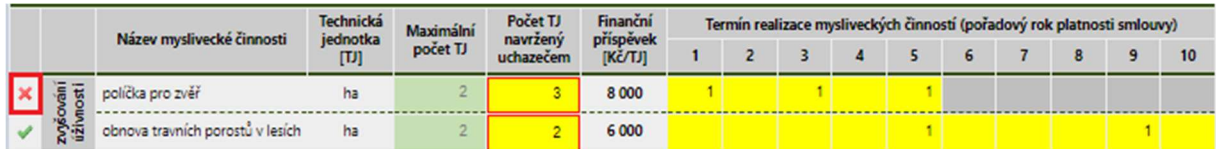

Bezchybně vyplněný řádek (splňuje podmínky kontroly uvedené výše) je označen zelenou fajfkou.

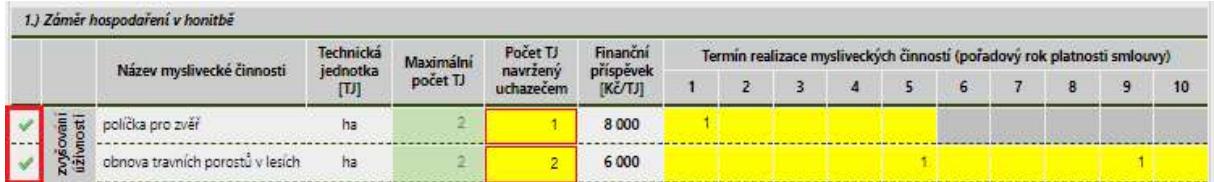

V části 2.) Nabízená cena nájmu doplňte hodnotu. Je třeba zadat hodnotu, která je rovna nebo vyšší než minimální výše nájemného stanoveného v podmínkách výběrového řízení. V případě, že bude zadána hodnota nižší, bude řádek označen červeným křížkem jako chybně vyplněný.

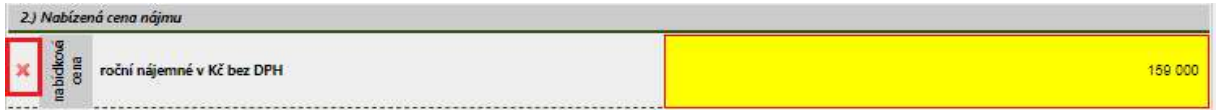

Bezchybně vyplněný řádek (splňuje podmínku, že nabízená cena nájmu je rovna nebo vyšší než minimální výše nájemného stanoveného v podmínkách výběrového řízení) je označen zelenou fajfkou.

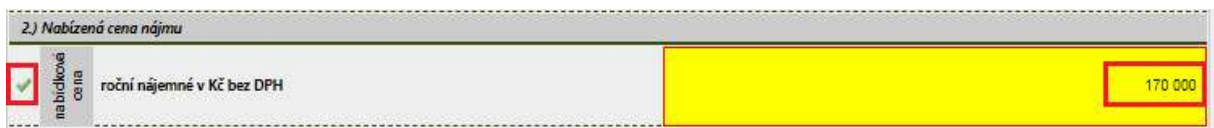

Dále je třeba kliknutím označit všechna zaškrtávací pole, které jsou určeny pro osvědčení požadovaných skutečností (náhrada čestného prohlášení dle Pravidel). Všechny řádky musí být označeny zelenou fajfkou.

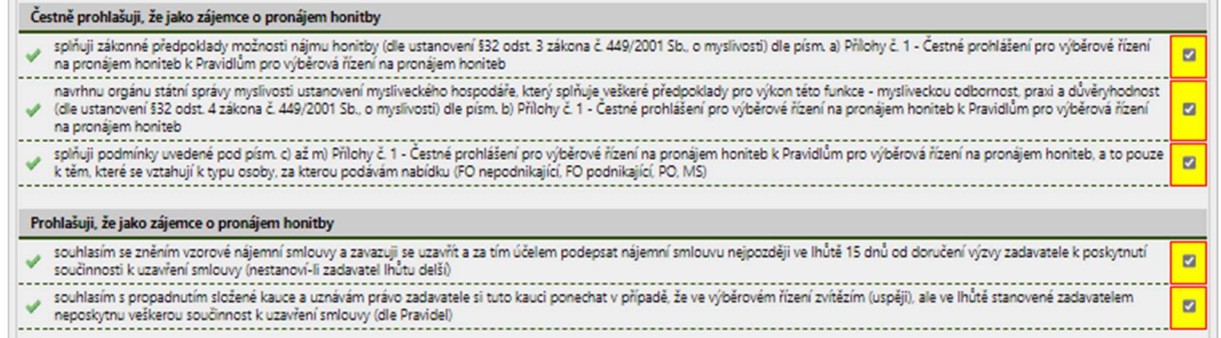

Následně uveďte Číslo bankovního účtu pro vrácení kauce. Kauce Vám bude na uvedený účet vrácena v případě, že Vaše nabídka nebude vyhodnocena jako nejvhodnější. Vyplnění pole je povinné.

Číslo bankovního účtu pro vrácení kauce (Dosavadní nájemce s přiznaným opčním právem doplní text: Jsem dosavadní nájemce a kauci jsem neskládal) 177626383/0300 CSOB v Hradci Kálové

Poté uveďte Telefonní kontakt zájemce - kontakt na konkrétní osobu, kterou bude možné kontaktovat v případě, že taková potřeba ze strany Lesů ČR vyvstane. Vyplnění pole je povinné.

Telefonní kontakt zájemce 606 678 358 Zuzana Nováčková Pokud bude třeba rozpracovanou nabídku uložit bez odeslání, zvolte Uložit hodnoty. Pro další zpracování jsou uloženy pouze hodnoty zadané v části 1.) Záměr hospodaření v honitbě a 2.) Nabízená cena nájmu, v poli Číslo bankovního účtu pro vrácení kauce a Telefonní kontakt zájemce. Zaškrtávací pole bude muset zájemce při opakovaném zpracování znovu zaškrtnout.

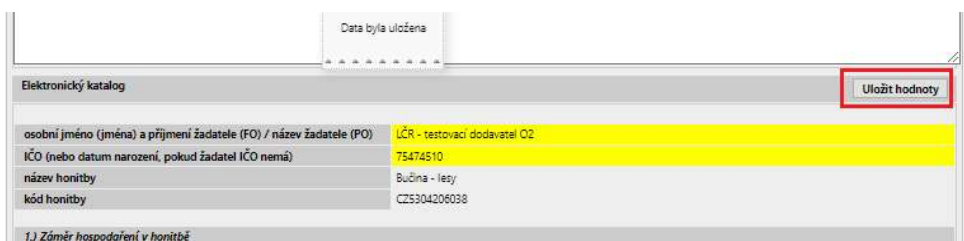

V případě, že jsou v elektronickém katalogu vyplněny všechny povinné údaje a zároveň jsou splněny všechny podmínky automatických kontrol (žádné pole není označeno červeným křížkem, pole jsou buď označeny zelenou fajfkou nebo je u nich splněna povinnost vyplnění), zobrazí se tlačítko pro potvrzení nabídky<sup>5</sup>. Zvolte Pokračovat.

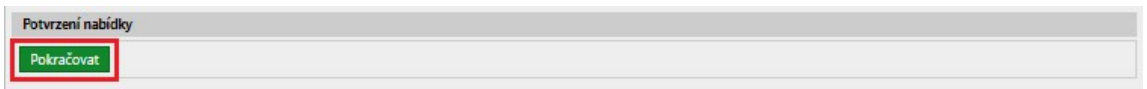

Zobrazí se dialogové okno, zvolte Odeslat<sup>6</sup>.

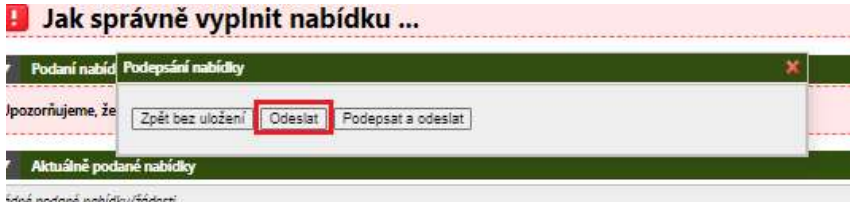

Po odeslání nabídky se zobrazí informace o podané nabídce. Kliknutím na symbol Oka lze nabídku zobrazit.

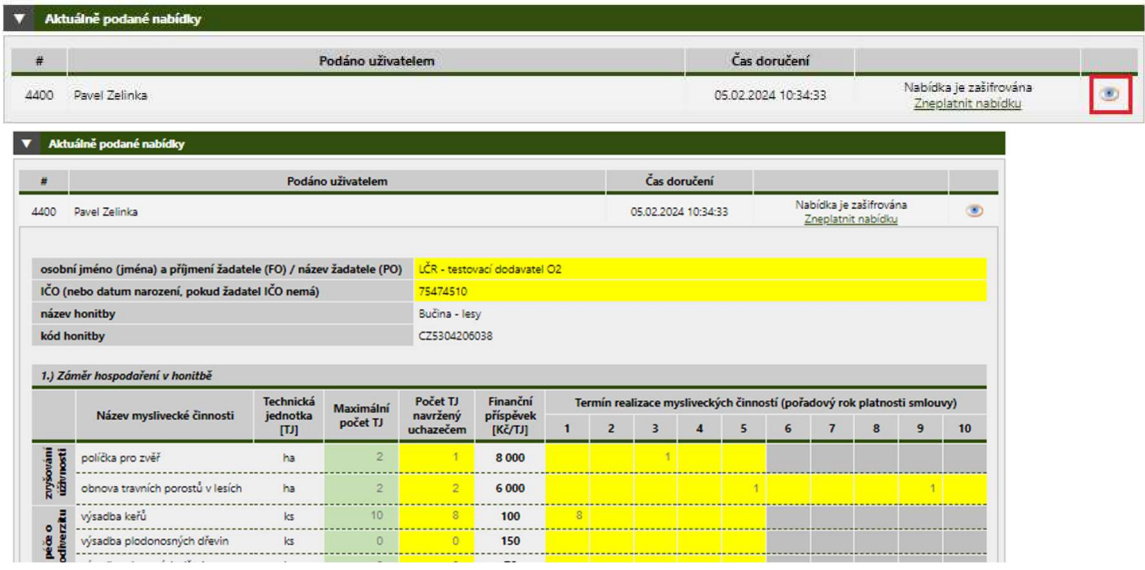

<sup>&</sup>lt;sup>5</sup> Pokud nebudou vyplněny všechny povinné údaje a (nebo) nebudou splněny podmínky automatických kontrol, tlačítko pro potvrzení nabídky se nezobrazí. Tj. nelze odeslat neúplnou nebo chybně vyplněnou nabídku.

<sup>&</sup>lt;sup>6</sup> Lze zvolit i Podepsat a odeslat, pokud disponujete elektronickým podpisem. Lesy ČR podepsání nabídky elektronickým podpisem nepožadují.

#### Zároveň bude na Vaši e-mailovou adresu doručena notifikace o podání nabídky.

Nová datová zpráva 'Oznámení o podání nabídky/žádosti' Doručená pošta x

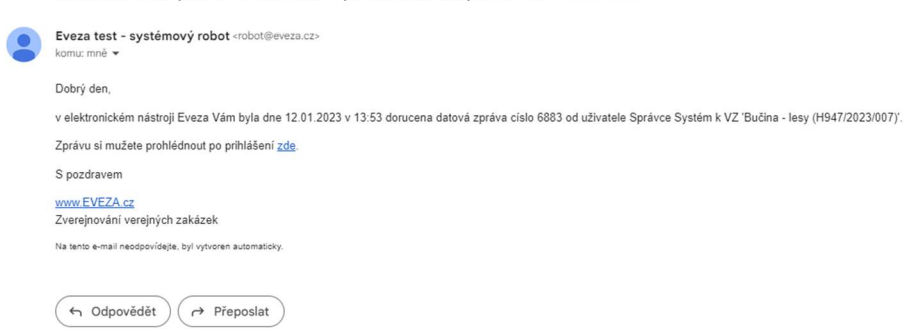

#### Podanou nabídku lze v případě potřeby zneplatnit. Klikněte na odkaz Zneplatnit nabídku.

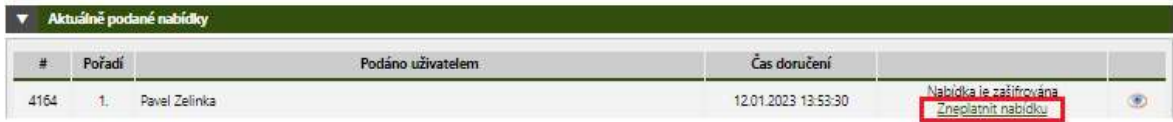

Zobrazí se dialogové okno, pokud opravdu chcete nabídku zneplatnit, zvolte OK.

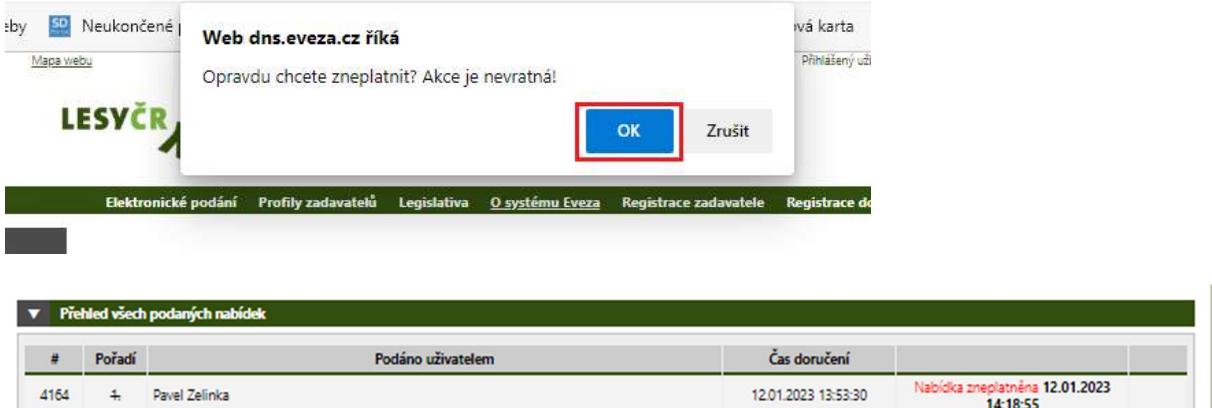

Po potvrzení akce dojde k zneplatnění nabídky a zájemci se obratem zobrazí elektronický katalog k úpravě /načtou se hodnoty zadané při prvním podání nabídky v části 1.) Záměr hospodaření v honitbě a 2.) Nabízená cena nájmu a v polích Číslo bankovního účtu pro vrácení kauce a Telefonní kontakt zájemce. Po úpravě lze nabídku znovu odeslat výše uvedeným postupem.

#### 3.2 PODÁNÍ NABÍDKY DRŽITELEM OPCE<sup>7</sup>

Držitel opce bude v případě zájmu o pokračování nájemního vztahu ve lhůtě stanovené pro podání nabídek všech ostatních zájemců podávat nejprve tzv. indikativní nabídku. Podáním indikativní nabídky uplatní držitel opce pouze zájem o opětovné uzavření nájemní smlouvy na další období. K hodnotám automaticky předvyplněným v části 1.) Záměr hospodaření v honitbě a 2.) Nabízená cena nájmu nebude zadavatel při prvotním hodnocení přihlížet (držitel opce není po prvním přijetí nabídek hodnocen). V případě, že ve výběrovém řízení dojde k přijetí indikativní nabídky od držitele

<sup>&</sup>lt;sup>7</sup> Jedná se o držitele opce, který dle Pravidel splnil podmínky pro uplatnění opčního práva.

opce, bude po vyhodnocení nabídek ostatních zájemců vyzván držitel opce k aktualizaci nabídky v souladu s nejvhodnější nabídkou z vyhodnocení.

#### 3.2.1 PODÁNÍ INDIKATIVNÍ NABÍDKY

Součástí elektronického katalogu je textové pole určené k zadání průvodního textu k nabídce. Vyplnění není povinné, lze ponechat prázdné.

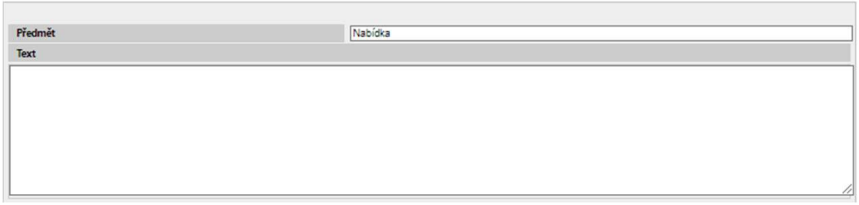

Do hlavičky elektronického katalogu se automaticky načtou identifikační údaje držitele opce podávajícího nabídku, název honitby a kód honitby ÚHÚL.

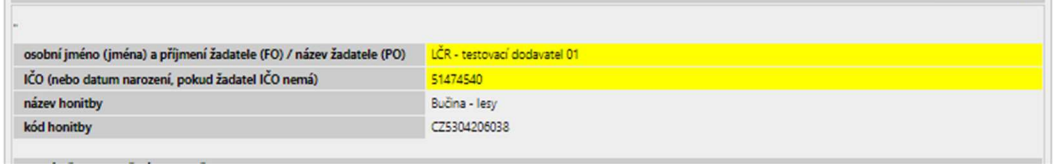

V části 1.) Záměr hospodaření v honitbě je zadavatelem určen Maximální počet TJ. Ve sloupci Počet TJ navržený uchazečem jsou všechny řádky předvyplněny hodnotou 0.

V případě, kdy je držitelem opce fyzická osoba bez IČ a podává svoji první nabídku do VŘ na pronájem honitby bezprostředně po provedení registrace v el. nástroji EVEZA<sup>8</sup>, nebudou řádky ve sloupci Počet TJ navržený uchazečem hodnotou 0 předvyplněny. Pokud taková situace nastane, držitel opce do všech řádků doplní hodnotu 0 ručně.

POZOR! Předvyplněné hodnoty neupravujte a do polí Termín realizace mysliveckých činností (pořadový rok platnosti smlouvy) nezadávejte žádné údaje (ponechejte je nevyplněné)!

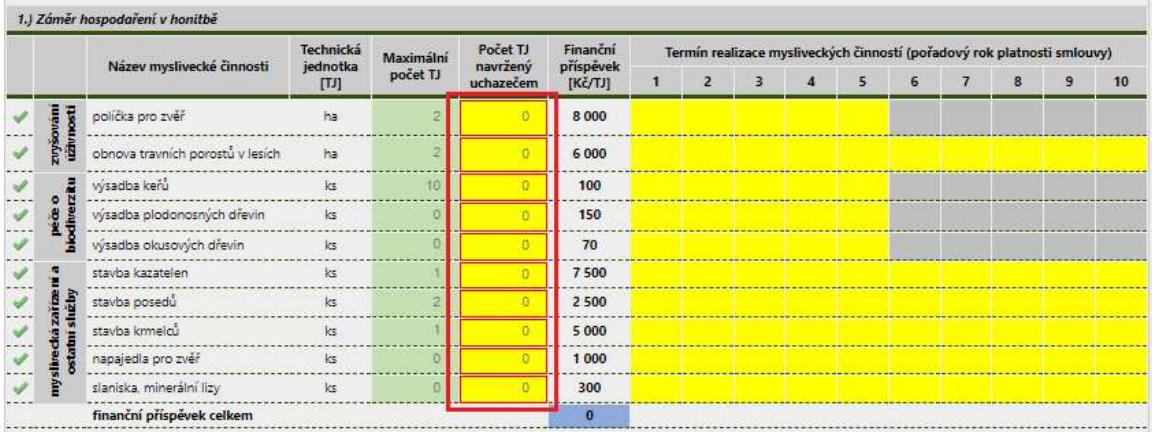

 V části 2.) Nabízená cena nájmu je předvyplněna hodnota rovnající se minimální výši nájemného stanoveného v podmínkách výběrového řízení.

<sup>8</sup> V systému dochází k párování držitele opce (fyzické osoby bez IČ) s registrací v EVEZE cca do 48 hodin od provedení registrace (v pracovní dny).

V případě, kdy je držitelem opce fyzická osoba bez IČ a podává svoji první nabídku do VŘ na pronájem honitby bezprostředně po provedení registrace v el. nástroji EVEZA<sup>9</sup>, nebude hodnota předvyplněna. Pokud taková situace nastane, držitel opce doplní hodnotu rovnající se minimální výši nájemného stanoveného v podmínkách výběrového řízení ručně.

#### POZOR! Předvyplněnou hodnotu neupravujte!

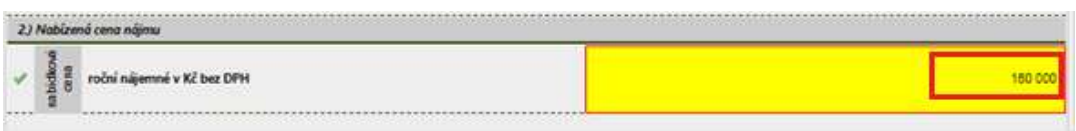

Dále je třeba kliknutím označit všechna zaškrtávací pole, které jsou určeny pro osvědčení požadovaných skutečností (náhrada čestného prohlášení dle Pravidel). Všechny řádky musí být označeny zelenou fajfkou.

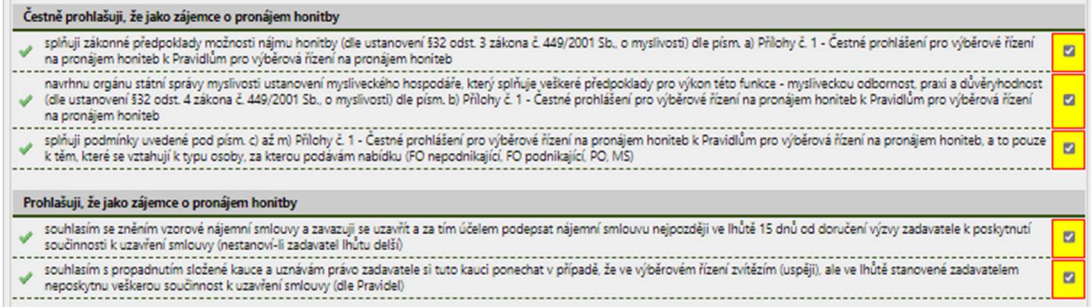

Následně v poli Číslo bankovního účtu pro vrácení kauce uveďte text: Jsem dosavadní nájemce a kauci jsem neskládal. Vyplnění pole je povinné.

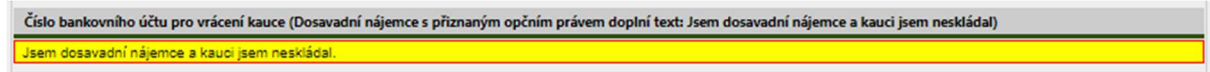

Poté uveďte Telefonní kontakt zájemce - kontakt na konkrétní osobu, kterou bude možné kontaktovat v případě, že taková potřeba ze strany Lesů ČR vyvstane. Vyplnění pole je povinné.

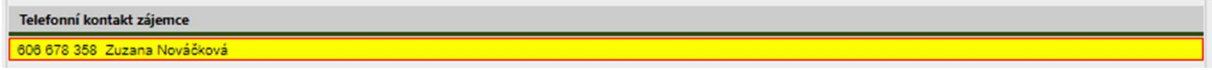

Pokud bude třeba rozpracovanou nabídku uložit bez odeslání, zvolte Uložit hodnoty. Pro další zpracování jsou uloženy pouze hodnoty zadané v části 1.) Záměr hospodaření v honitbě a 2.) Nabízená cena nájmu, v poli Číslo bankovního účtu pro vrácení kauce a Telefonní kontakt zájemce. Zaškrtávací pole bude muset zájemce při opakovaném zpracování znovu zaškrtnout.

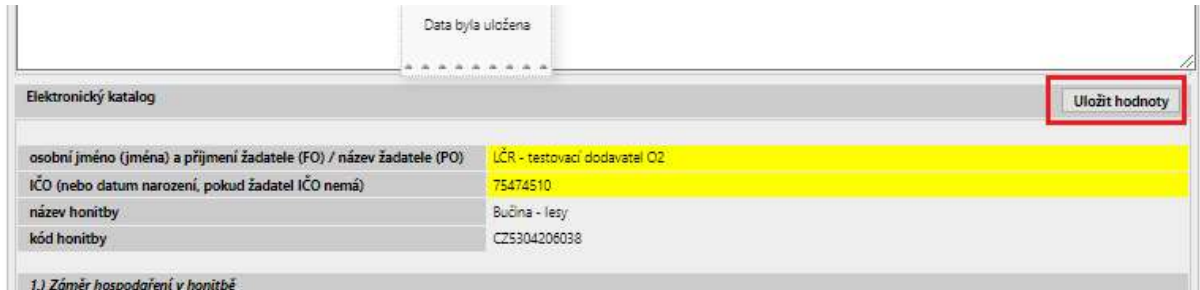

<sup>&</sup>lt;sup>9</sup> V systému dochází k párování držitele opce (fyzické osoby bez IČ) s registrací v EVEZE cca do 48 hodin od provedení registrace (v pracovní dny).

V případě, že jsou v elektronickém katalogu vyplněny všechny povinné údaje a zároveň jsou splněny všechny podmínky automatických kontrol (žádné pole není označeno červeným křížkem, pole jsou buď označeny zelenou fajfkou nebo je u nich splněna povinnost vyplnění), zobrazí se tlačítko pro potvrzení nabídky<sup>10</sup>. Zvolte Pokračovat.

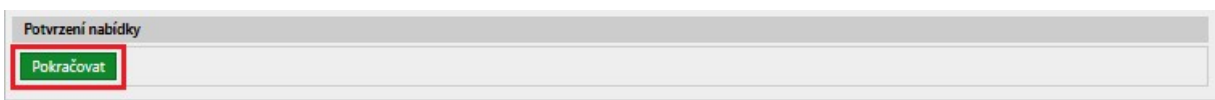

Zobrazí se dialogové okno, zvolte Odeslat<sup>11</sup>.

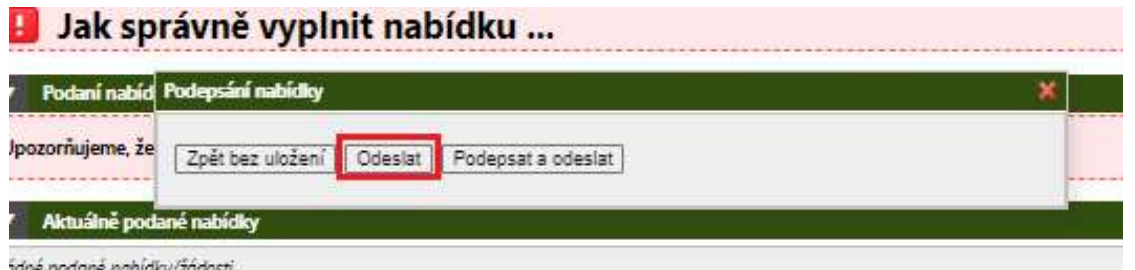

Po odeslání nabídky se zobrazí informace o podané nabídce. Kliknutím na symbol Oka lze nabídku zobrazit.

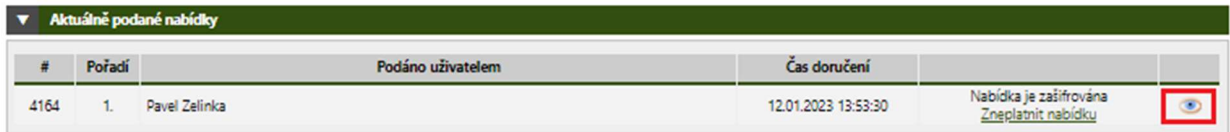

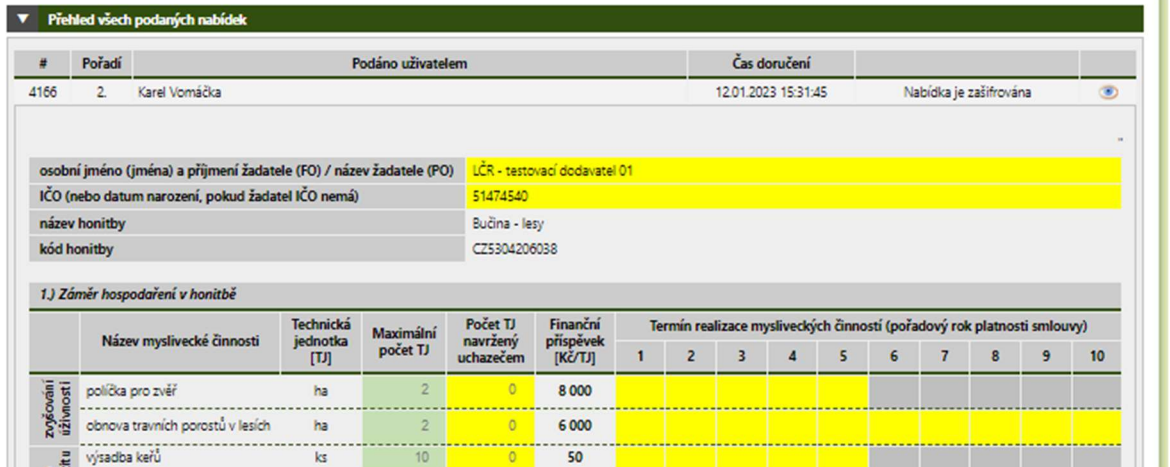

Zároveň bude na Vaši e-mailovou adresu doručena notifikace o podání nabídky.

<sup>&</sup>lt;sup>10</sup> Pokud nebudou vyplněny všechny povinné údaje a (nebo) nebudou splněny podmínky automatických kontrol, tlačítko pro potvrzení nabídky se nezobrazí. Tj. nelze odeslat neúplnou nebo chybně vyplněnou nabídku.

<sup>&</sup>lt;sup>11</sup> Lze zvolit i Podepsat a odeslat, pokud disponujete elektronickým podpisem. Lesy ČR podepsání nabídky elektronickým podpisem nepožadují.

Nová datová zpráva 'Oznámení o podání nabídky/žádosti' Doručená pošta x

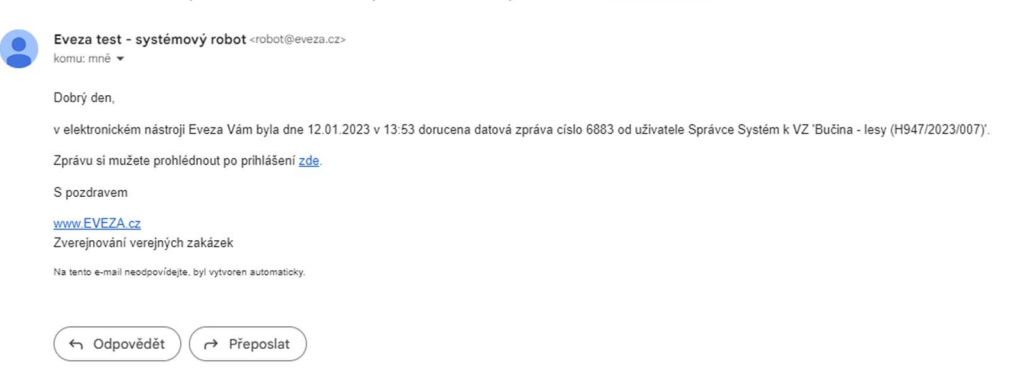

Podanou nabídku lze v případě potřeby zneplatnit. Klikněte na odkaz Zneplatnit nabídku.

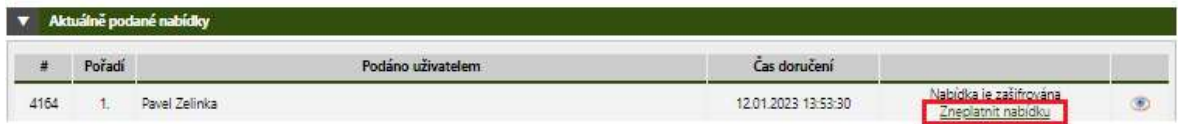

Zobrazí se dialogové okno, pokud opravdu chcete nabídku zneplatnit, zvolte OK.

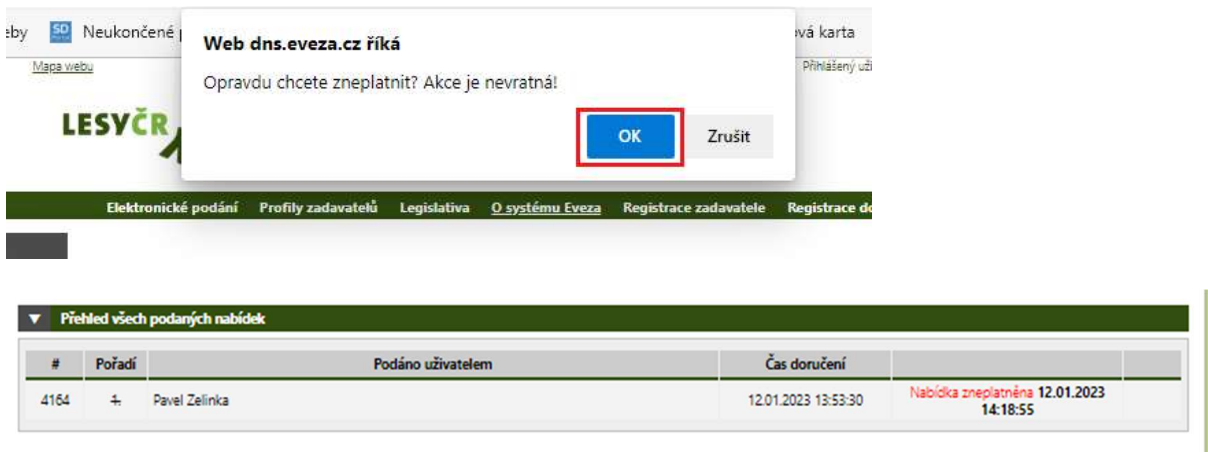

Po potvrzení akce dojde k zneplatnění nabídky a zájemci se obratem zobrazí elektronický katalog k úpravě /načtou se hodnoty zadané při prvním podání nabídky v části 1.) Záměr hospodaření v honitbě a 2.) Nabízená cena nájmu a v polích Číslo bankovního účtu pro vrácení kauce a Telefonní kontakt zájemce. Po úpravě lze nabídku znovu odeslat výše uvedeným postupem.

#### 3.2.2 PODÁNÍ AKTUALIZOVANÉ NABÍDKY

Po vyhodnocení nabídek ostatních zájemců a výběru nejvhodnější nabídky bude držiteli opce, který podal indikativní nabídku, prostřednictvím elektronického nástroje EVEZA doručena do e-mailové schránky notifikace o výzvě k aktualizaci nabídky.

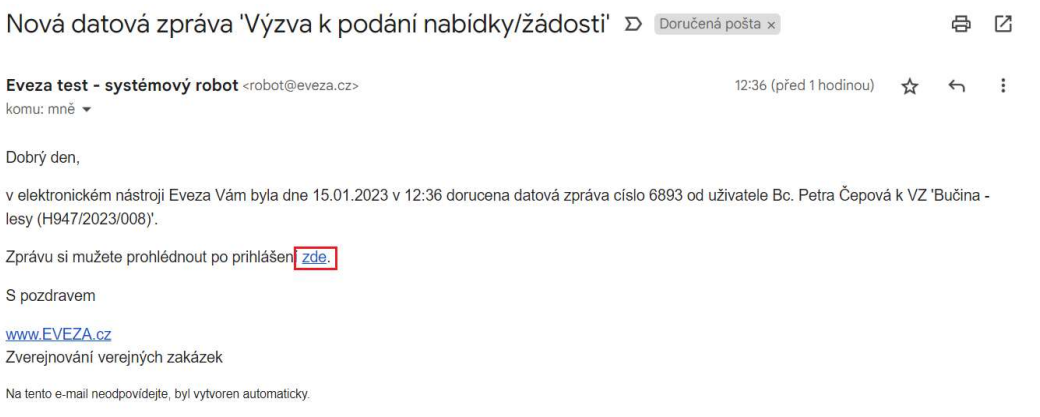

#### Po přihlášení se zobrazí zpráva v sekci Datová komunikace u konkrétního výběrového řízení.

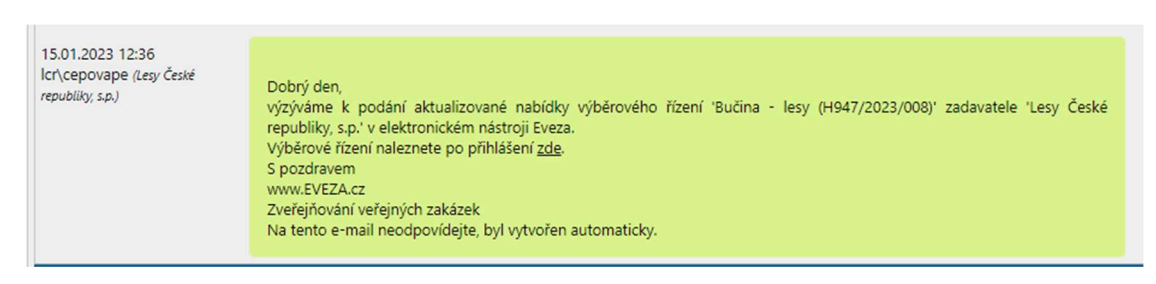

V sekci Elektronický příjem je držiteli opce znovu zpřístupněn elektronický katalog. V části 1.) Záměr hospodaření v honitbě a v části 2.) Nabízená cena nájmu jsou předvyplněny hodnoty, které byly nabídnuty zadavateli v nejvhodnější nabídce z prvního příjmu nabídek ve výběrovém řízení. Všechny řádky jsou označeny zelenou fajfkou.

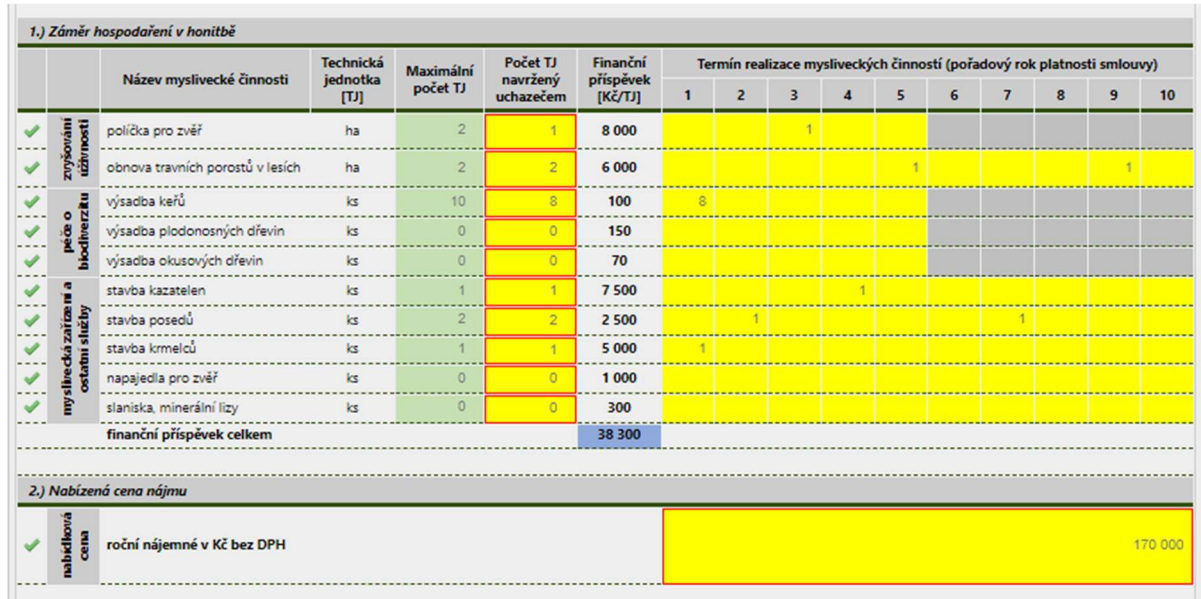

#### POZOR! Předvyplněné údaje neupravujte!

Při podání aktualizované nabídky je třeba znovu kliknutím označit všechna zaškrtávací pole, které jsou určeny pro osvědčení požadovaných skutečností (náhrada čestného prohlášení dle Pravidel). Všechny řádky musí být označeny zelenou fajfkou.

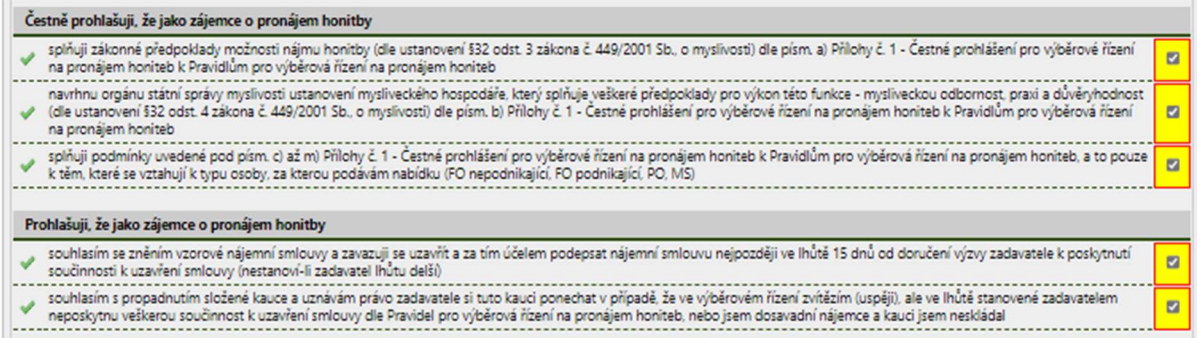

Následně je třeba v poli Číslo bankovního účtu pro vrácení kauce uvést znovu i text: Jsem dosavadní nájemce a kauci jsem neskládal. Vyplnění pole je povinné.

Číslo bankovního účtu pro vrácení kauce (Dosavadní nájemce s přiznaným opčním právem doplní text: Jsem dosavadní nájemce a kauci jsem neskládal) Usem dosavadní nájemce a kauci jsem neskládal.

Poté znovu uveďte také Telefonní kontakt zájemce - kontakt na konkrétní osobu, kterou bude možné kontaktovat v případě, že taková potřeba ze strany Lesů ČR vyvstane. Vyplnění pole je povinné.

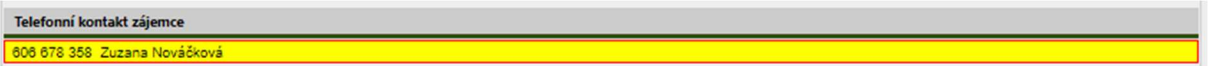

POZOR! V případě, že držitel opce bude mít zájem uzavřít nájemní smlouvu, musí předvyplněné hodnoty akceptovat, což učiní právě odesláním aktualizované nabídky.

Při odeslání aktualizované nabídky postupujte dále tak, jak je uvedeno v kap. 3.2.1 Podání indikativní nabídky.

Pokud držitel opce zašle ve stanoveném termínu nabídku aktualizovanou dle výše uvedených požadavků a řádně a včas prokáže splnění veškerých předpokladů dle pravidel, bude vyzván k poskytnutí součinnosti k uzavření smlouvy.

#### POZOR! AKTUALIZACE NABÍDKY V PŘÍPADĚ, ŽE DO VÝBĚROVÉHO ŘÍZENÍ BYLA PODÁNA POUZE INDIKATIVNÍ NABÍDKA DRŽITELEM OPCE.

I v případě, že při prvním podání nabídek do výběrového řízení byla doručena pouze indikativní nabídka držitele opce, vyzve zadavatel držitele opce k aktualizaci nabídky.

Držiteli opce se při podání nabídky načte formulář s předvyplněnými údaji v části V části 1.) Záměr hospodaření v honitbě a v části 2.) Nabízená cena nájmu, které tam zadal při podání indikativní nabídky.

POZOR! V tomto případě může držitel opce upravit před odesláním nabídky hodnoty uvedené v části 1.) Záměr hospodaření v honitbě, pokud chce myslivecké činnosti realizovat.

Další postup při podání nabídky je shodný s postupem uvedeným v kap. 3.2.2 Podání aktualizované nabídky.

Pokud držitel opce zašle ve stanoveném termínu nabídku aktualizovanou dle výše uvedených požadavků a řádně a včas prokáže splnění veškerých předpokladů dle pravidel, bude vyzván k poskytnutí součinnosti k uzavření smlouvy.

## 4 PODÁNÍ NABÍDKY DO VÝBĚROVÝCH ŘÍZENÍ NA PRONÁJEM HONITEB - OBOR

Nabídku do výběrového řízení na pronájem honiteb-obor podává zájemce s využitím formuláře pro podání elektronické nabídky, který je zpřístupněn přihlášenému uživateli v záložce Elektronický příjem v detailu konkrétního výběrového řízení na pronájem honitby.

POZOR! Podat nabídku v podobě elektronické nabídky do výběrového řízení na pronájem honitbyobory musí každý zájemce včetně držitele opce, který má zájem vykonávat v honitbě po sjednanou dobu právo myslivosti a hradit za to Lesům ČR s.p. jako pronajímateli sjednané nájemné na základě podmínek uvedených v konkrétním výběrovém řízení!

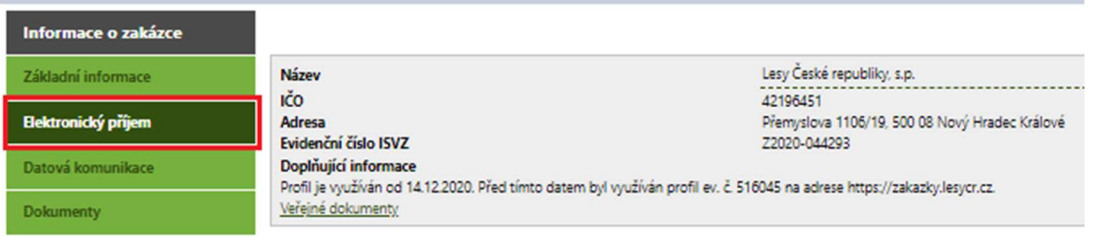

Elektronický příjem nabídek

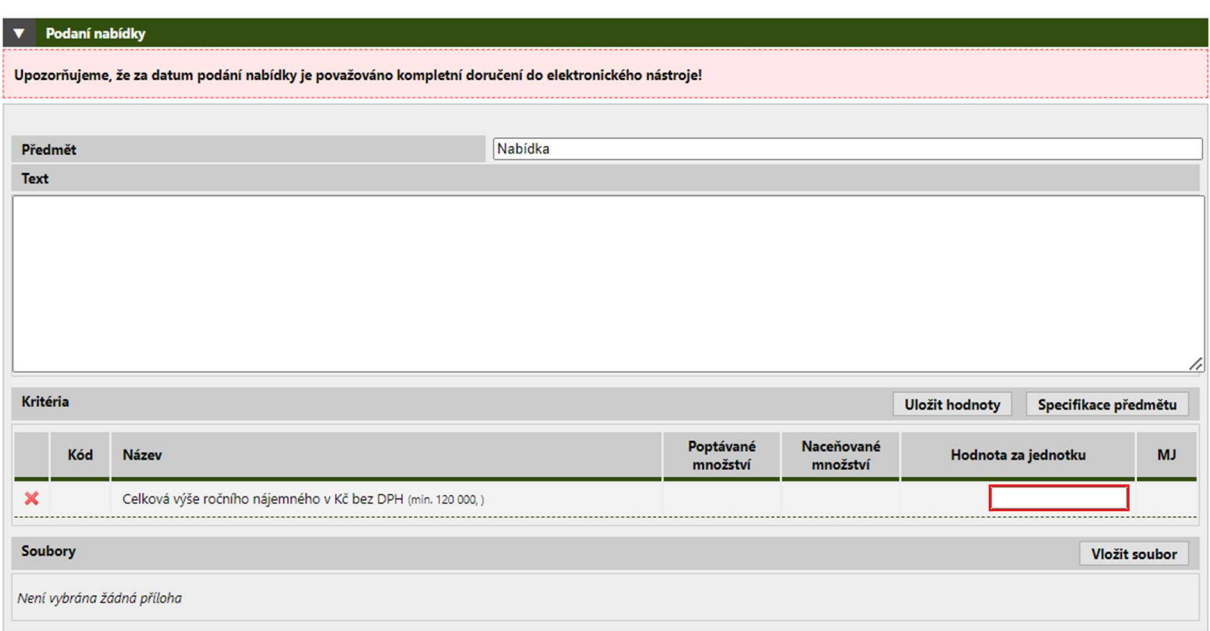

#### 4.1 PODÁNÍ NABÍDKY ZÁJEMCEM, KTERÝ NENÍ DRŽITELEM OPCE<sup>12</sup>

Zájemce, který není držitelem opce, podává nabídku do výběrového řízení právě jedenkrát<sup>13</sup>.

Součástí formuláře pro podání elektronické nabídky je textové pole určené k zadání průvodního textu k nabídce. Vyplnění není povinné, lze ponechat prázdné.

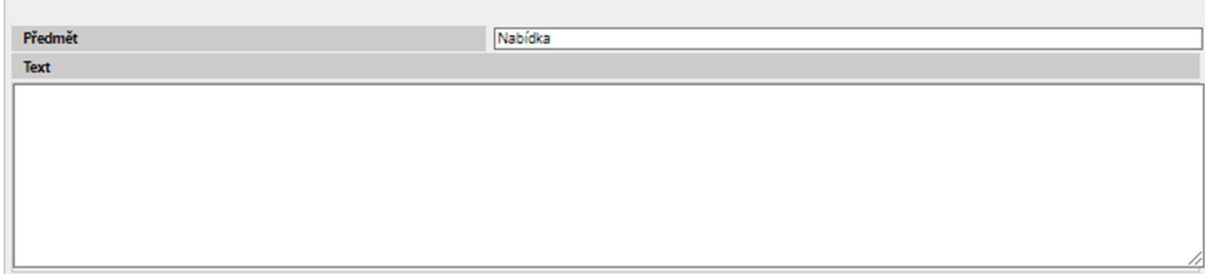

V části Kritéria doplňte hodnotu v poli Celková výše ročního nájemného v Kč bez DPH<sup>14</sup>. Je třeba zadat hodnotu, která je rovna nebo vyšší než minimální výše nájemného stanoveného v podmínkách výběrového řízení. V případě, že bude zadána hodnota nižší, bude řádek označen červeným křížkem jako chybně vyplněný.

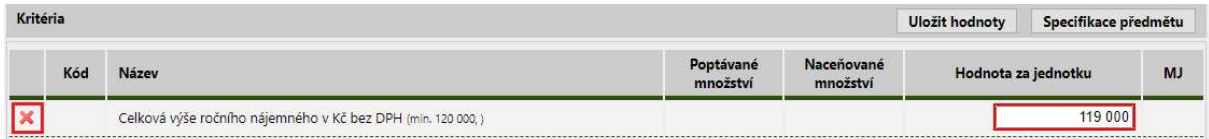

Bezchybně vyplněný řádek (splňuje podmínku, že nabízená cena nájmu je rovna nebo vyšší než minimální výše nájemného stanoveného v podmínkách výběrového řízení) je označen zelenou fajfkou.

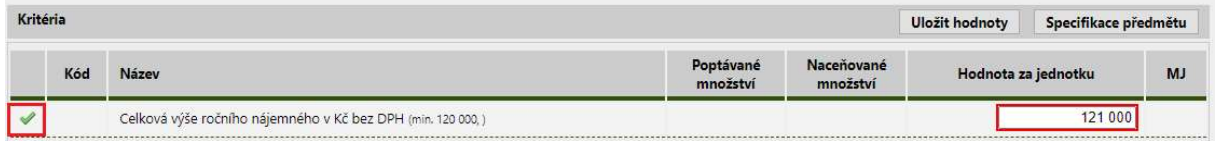

Pokud bude třeba rozpracovanou nabídku uložit bez odeslání, zvolte Uložit hodnoty. Zůstanou uloženy pro další zpracování.

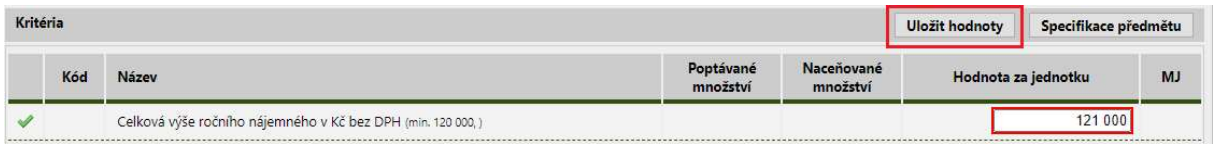

Dále je třeba vložit k nabídce Přílohy (dokumenty) dle požadavků uvedených v Požadavcích na obsah nabídky Pravidel pro výběrová řízení na pronájem honiteb-obor.

#### V části Soubory zvolte Vložit soubor.

<sup>&</sup>lt;sup>12</sup> Týká se i dosavadního nájemce, který nesplnil podmínky pro uplatnění opčního práva (opční právo nemůže uplatnit).

<sup>&</sup>lt;sup>13</sup> Na rozdíl od držitele opce, který podává nabídky dvě (indikativní a aktualizovanou).

<sup>&</sup>lt;sup>14</sup> V závorce je uvedena minimální výše nájemného stanovená v podmínkách výběrového řízení.

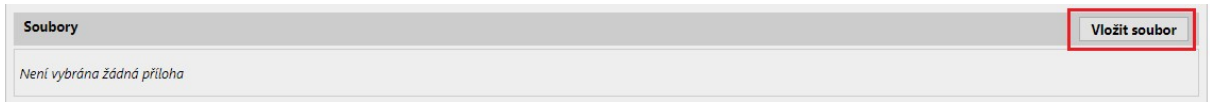

Postupně vyberte všechny soubory (dokumenty), které chcete odeslat jako Přílohy elektronické nabídky. Pro podání nabídky v elektronické podobě platí pro každé výběrové řízení vztahu k počtu a velikosti vkládaných souborů následující omezení: do elektronického nástroje je možno vložit nejvýše 5 souborů, každý z nich o maximální velikosti 40 MB. Jedním souborem se rozumí např. též více souborů komprimovaných do jednoho souboru (formát .zip apod.). Zadavatel upozorňuje, že časová náročnost vkládání nabídky do elektronického nástroje závisí na parametrech internetového připojení zájemce (rychlosti odesílání dat) a počtu a velikosti vkládaných souborů.

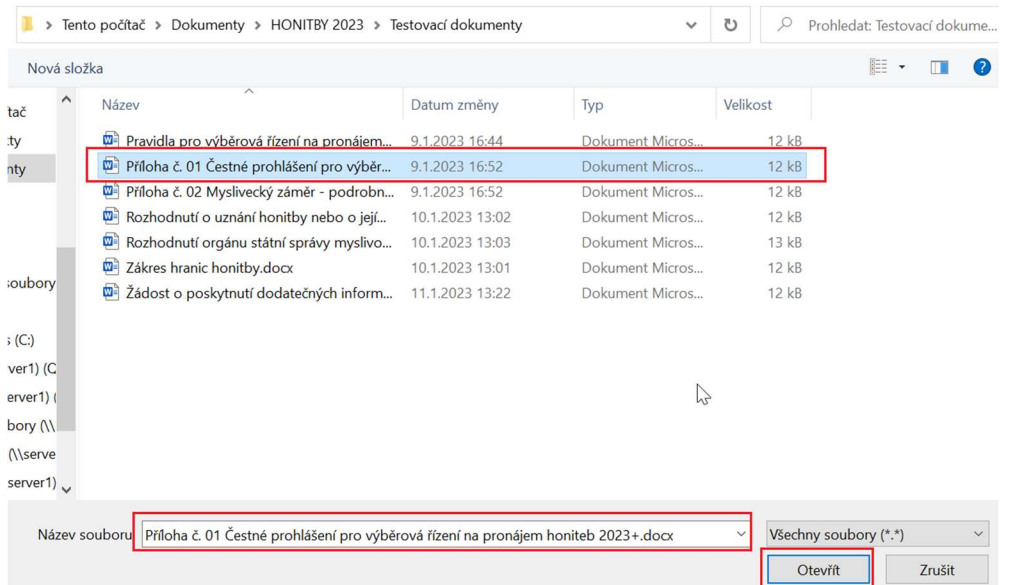

#### Vložené soubory se zobrazí v části Soubory.

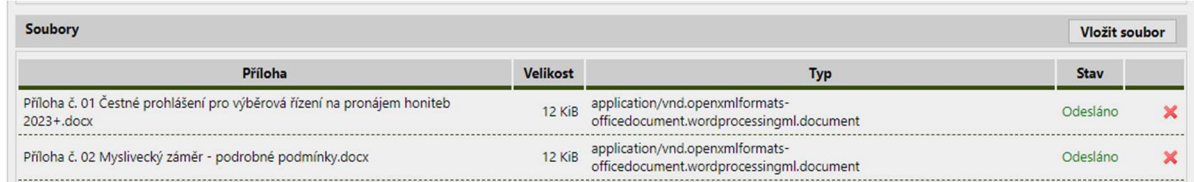

Dle potřeby je možné přiložené soubory smazat kliknutím na červený křížek a potvrzením volby OK v zobrazeném dialogu.

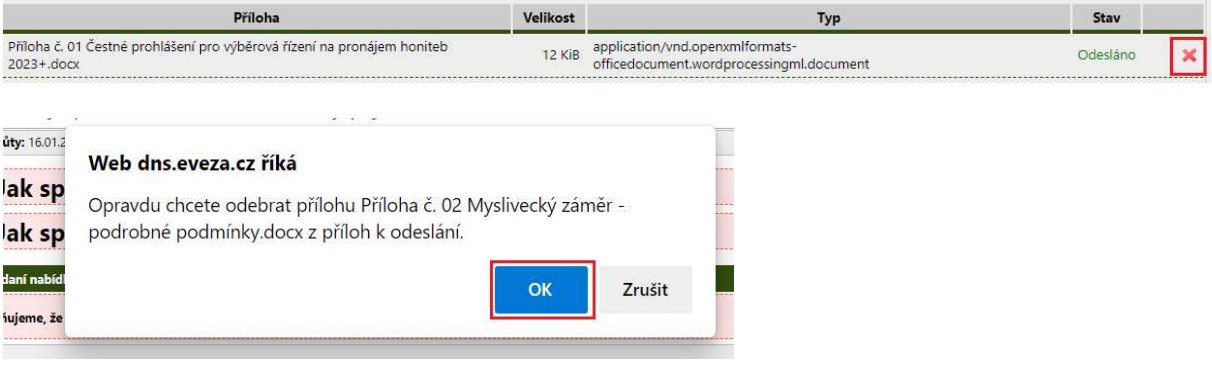

V případě, že je ve formuláři pro podání elektronické nabídky vyplněno povinné pole a zároveň je splněna podmínka automatické kontroly (pole není označeno červeným křížkem, je označeno zelenou fajfkou), zobrazí se tlačítko pro potvrzení nabídky<sup>15</sup>. Zvolte Pokračovat.

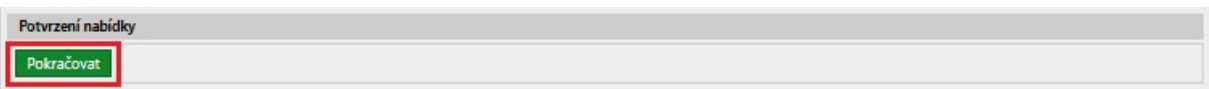

Zobrazí se dialogové okno, zvolte Odeslat<sup>16</sup>.

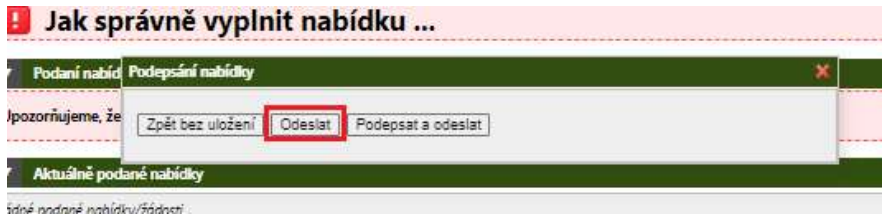

Po odeslání nabídky se zobrazí informace o podané nabídce. Kliknutím na symbol Oka lze nabídku zobrazit.

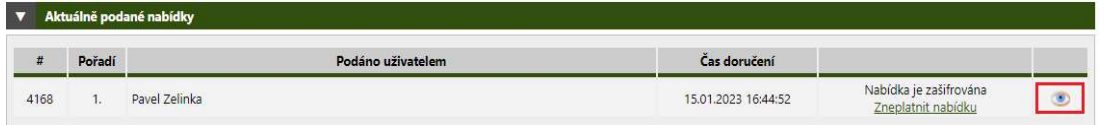

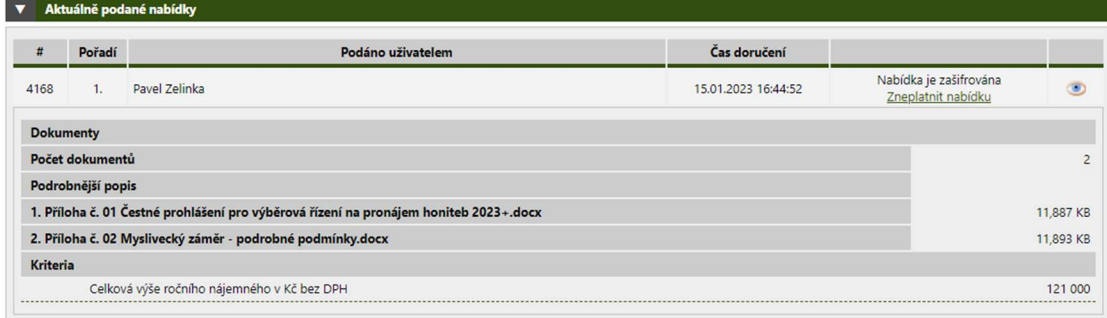

#### Zároveň bude na Vaši e-mailovou adresu doručena notifikace o podání nabídky.

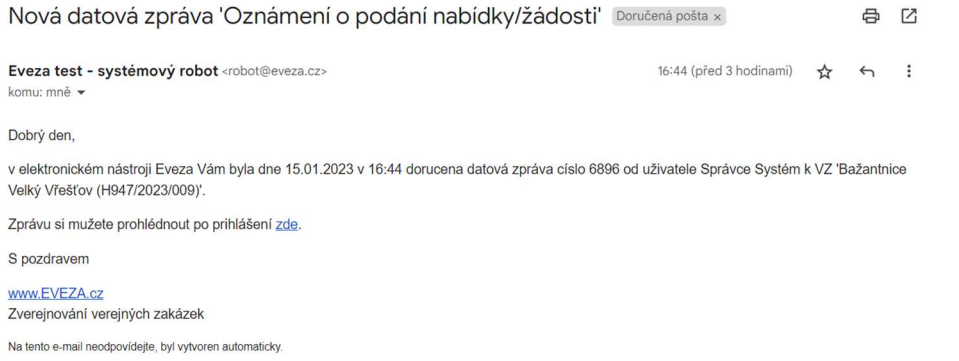

<sup>15</sup> Pokud nebude vyplněno povinné pole a (nebo) nebude splněna podmínka automatické kontroly, tlačítko pro potvrzení nabídky se nezobrazí. Tj. nelze odeslat neúplnou nebo chybně vyplněnou nabídku.

<sup>&</sup>lt;sup>16</sup> Lze zvolit i Podepsat a odeslat, pokud disponujete elektronickým podpisem. Lesy ČR podepsání nabídky elektronickým podpisem nepožadují.

Podanou nabídku lze v případě potřeby zneplatnit. Klikněte na odkaz Zneplatnit nabídku.

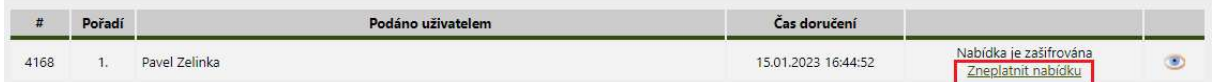

Zobrazí se dialogové okno, pokud opravdu chcete nabídku zneplatnit, zvolte OK.

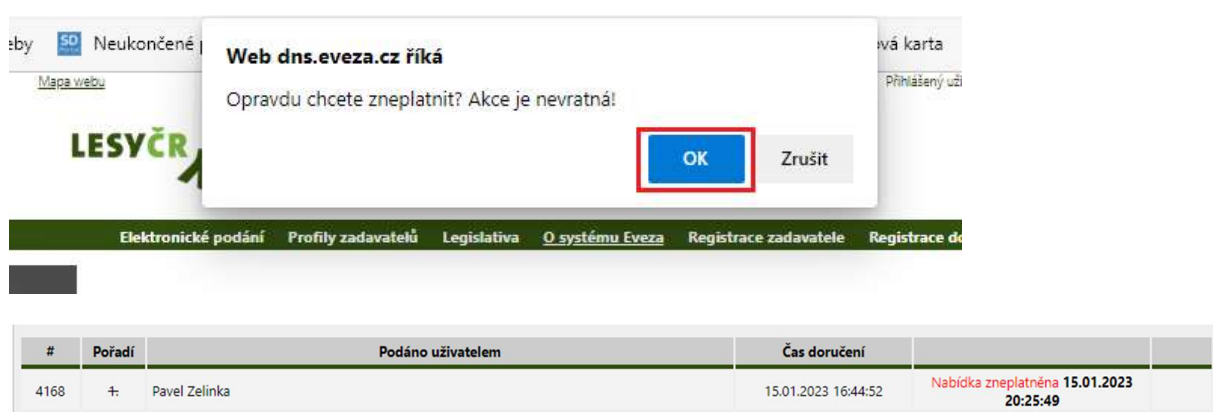

Po potvrzení akce dojde k zneplatnění nabídky a zájemci se obratem zobrazí formulář k podání elektronické nabídky k úpravě /načte se hodnota zadaná při prvním podání nabídky v části Kritéria v poli Celková výše ročního nájemného v Kč bez DPH/. Po úpravě lze nabídku znovu odeslat výše uvedeným postupem.

#### 4.2 PODÁNÍ NABÍDKY DRŽITELEM OPCE<sup>17</sup>

Držitel opce bude v případě zájmu o pokračování nájemního vztahu ve lhůtě stanovené pro podání nabídek všech ostatních zájemců podávat nejprve tzv. indikativní nabídku. Podáním indikativní nabídky uplatní držitel opce pouze zájem o opětovné uzavření nájemní smlouvy na další období. K hodnotě automaticky předvyplněné v části Kritéria v poli Celková výše ročního nájemného v Kč bez DPH nebude zadavatel při prvotním hodnocení přihlížet (držitel opce není po prvním přijetí nabídek hodnocen). V případě, že ve výběrovém řízení dojde k přijetí indikativní nabídky od držitele opce, bude po vyhodnocení nabídek ostatních zájemců nebo výsledku aukce (pokud se bude konat) vyzván držitel opce k aktualizaci nabídky v souladu s nejvhodnější nabídkou z vyhodnocení nebo aukce.

#### 4.2.1 PODÁNÍ INDIKATIVNÍ NABÍDKY

Součástí elektronického katalogu je textové pole určené k zadání průvodního textu k nabídce. Vyplnění není povinné, lze ponechat prázdné.

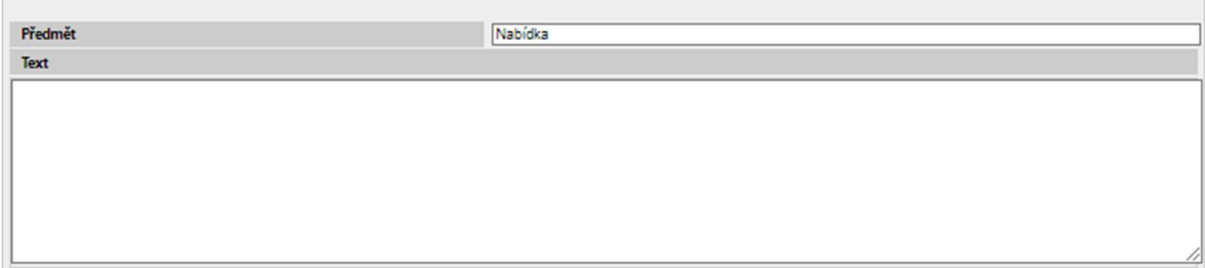

<sup>&</sup>lt;sup>17</sup> Jedná se o držitele opce, který dle Pravidel splnil podmínky pro uplatnění opčního práva.

V části Kritéria je automaticky předvyplněna hodnota v poli Celková výše ročního nájemného v Kč bez DPH rovnající se hodnotě minimální výši nájemného stanoveného v podmínkách výběrového řízení.

V případě, kdy je držitelem opce fyzická osoba bez IČ a podává svoji první nabídku do VŘ na pronájem honitby bezprostředně po provedení registrace v el. nástroji EVEZA<sup>18</sup>, nebude hodnota předvyplněna. Pokud taková situace nastane, držitel opce doplní hodnotu rovnající se minimální výši nájemného stanoveného v podmínkách výběrového řízení ručně.

#### POZOR! Předvyplněnou hodnotu neupravujte!

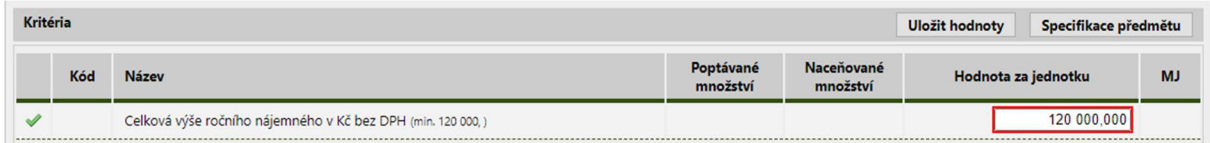

Pokud bude třeba rozpracovanou nabídku uložit bez odeslání, zvolte Uložit hodnoty. Zůstanou uloženy pro další zpracování.

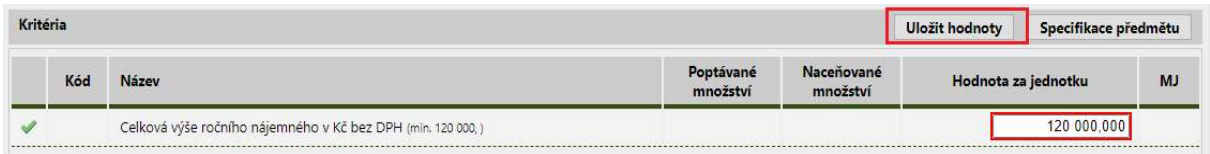

Dále je třeba vložit k nabídce Přílohy (dokumenty) dle požadavků uvedených v Požadavcích na obsah nabídky Pravidel pro výběrová řízení na pronájem honiteb-obor.

#### V části Soubory zvolte Vložit soubor.

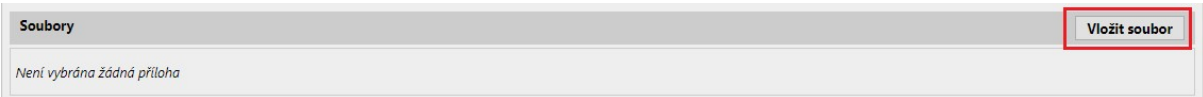

Postupně vyberte všechny soubory (dokumenty), které chcete odeslat jako Přílohy elektronické nabídky. Pro podání nabídky v elektronické podobě platí pro každé výběrové řízení vztahu k počtu a velikosti vkládaných souborů následující omezení: do elektronického nástroje je možno vložit nejvýše 5 souborů, každý z nich o maximální velikosti 40 MB. Jedním souborem se rozumí např. též více souborů komprimovaných do jednoho souboru (formát .zip apod.). Zadavatel upozorňuje, že časová náročnost vkládání nabídky do elektronického nástroje závisí na parametrech internetového připojení zájemce (rychlosti odesílání dat) a počtu a velikosti vkládaných souborů.

<sup>&</sup>lt;sup>18</sup> V systému dochází k párování držitele opce (fyzické osoby bez IČ) s registrací v EVEZE cca do 48 hodin od provedení registrace (v pracovní dny).

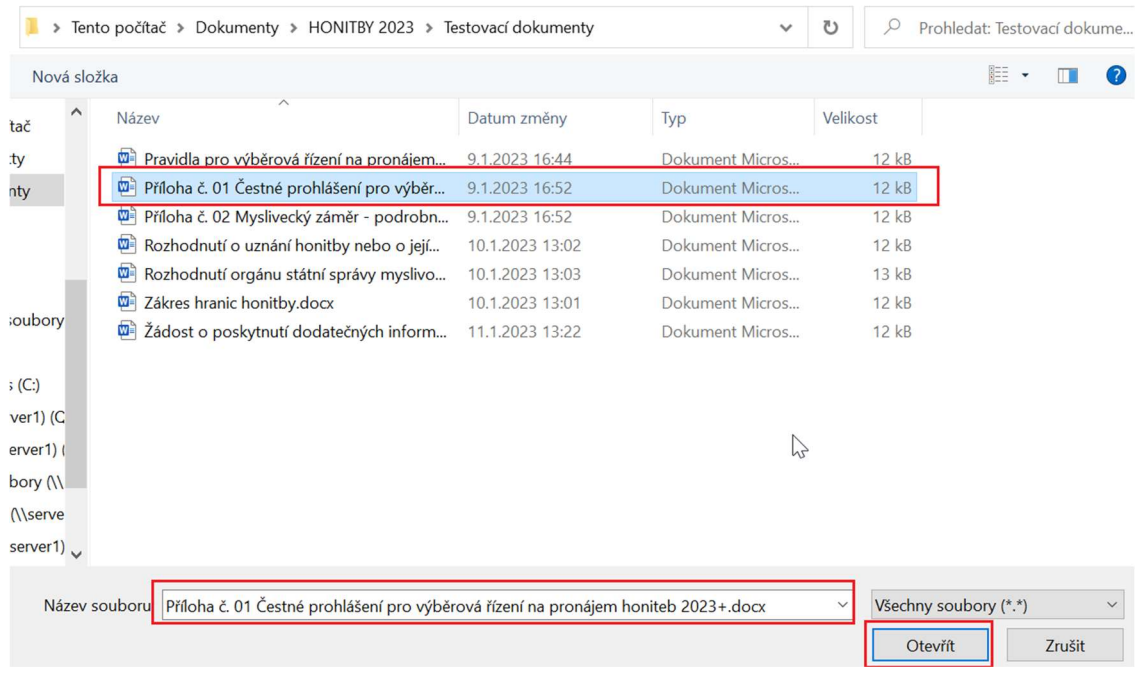

#### Vložené soubory se zobrazí v části Soubory.

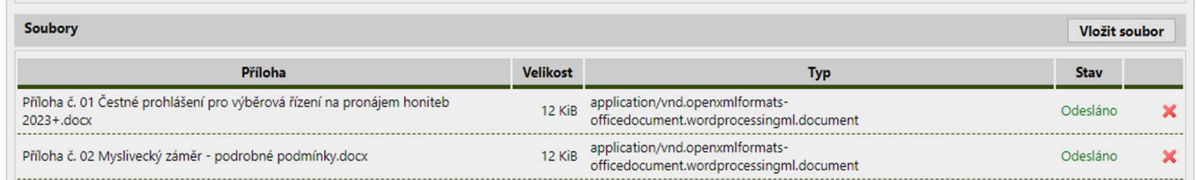

Dle potřeby je možné přiložené soubory smazat kliknutím na červený křížek a potvrzením volby OK v zobrazeném dialogu.

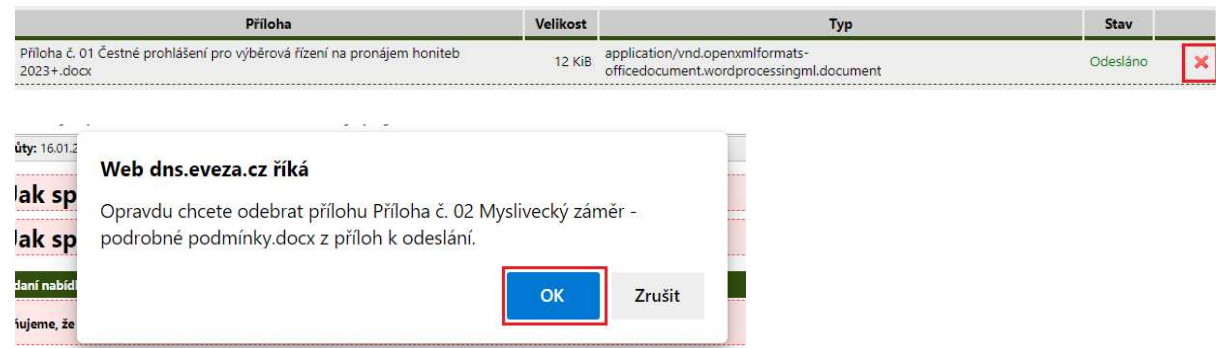

V případě, že je ve formuláři pro podání elektronické nabídky vyplněno povinné pole a zároveň je splněna podmínka automatické kontroly (pole není označeno červeným křížkem, je označeno zelenou fajfkou), zobrazí se tlačítko pro potvrzení nabídky<sup>19</sup>. Zvolte Pokračovat.

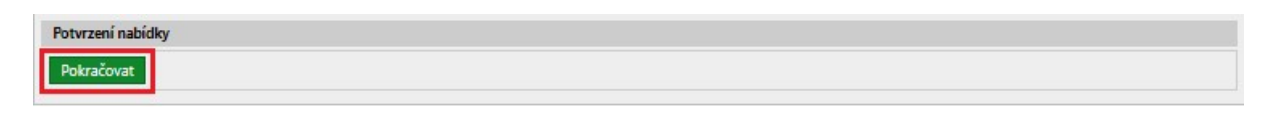

<sup>19</sup> Pokud nebude vyplněno povinné pole a (nebo) nebude splněna podmínka automatické kontroly, tlačítko pro potvrzení nabídky se nezobrazí. Tj. nelze odeslat neúplnou nebo chybně vyplněnou nabídku.

Zobrazí se dialogové okno, zvolte Odeslat<sup>20</sup>.

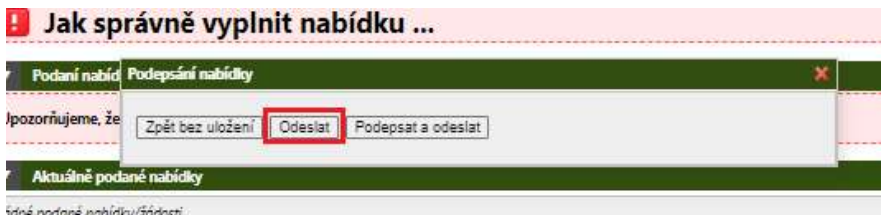

Po odeslání nabídky se zobrazí informace o podané nabídce. Kliknutím na symbol Oka lze nabídku zobrazit.

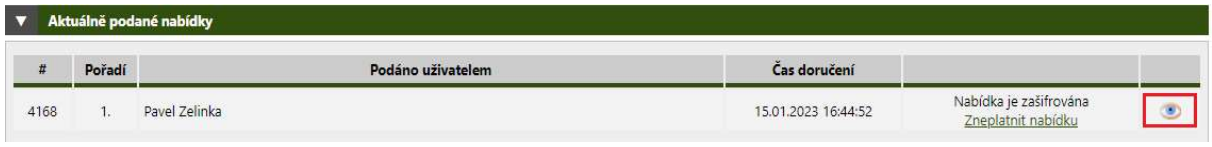

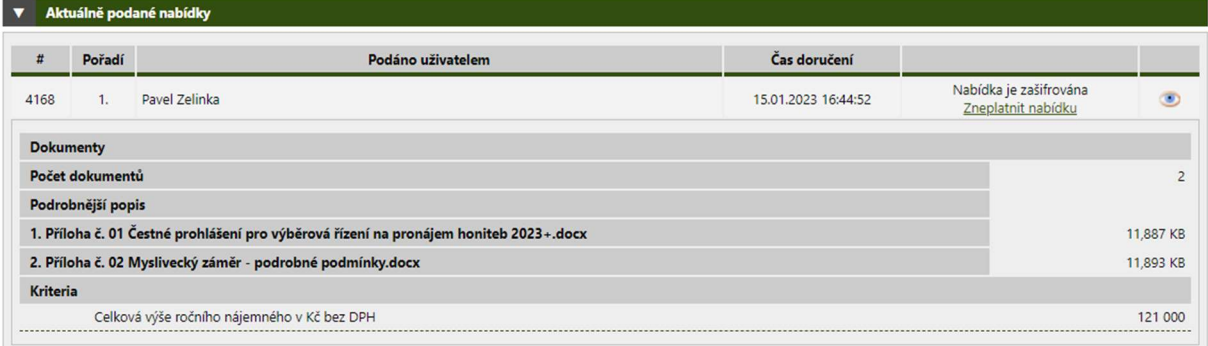

#### Zároveň bude na Vaši e-mailovou adresu doručena notifikace o podání nabídky.

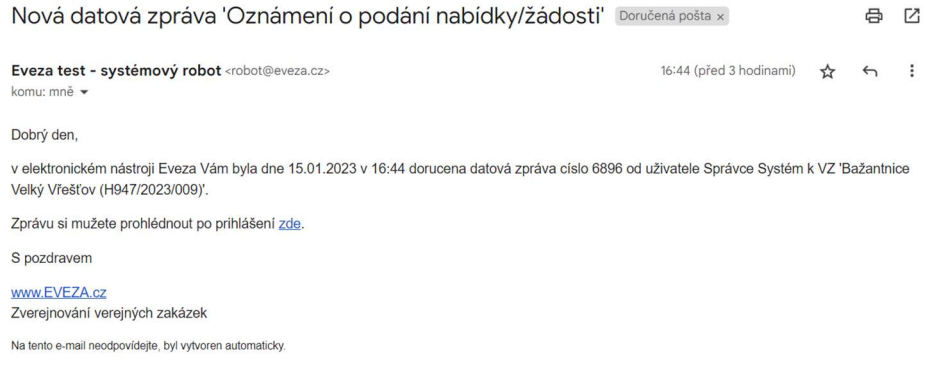

#### Podanou nabídku lze v případě potřeby zneplatnit. Klikněte na odkaz Zneplatnit nabídku.

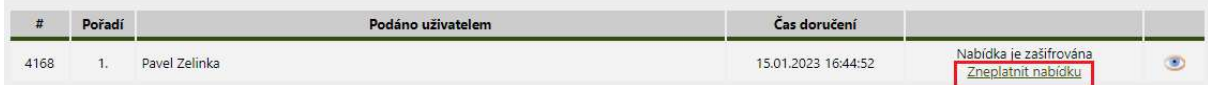

Zobrazí se dialogové okno, pokud opravdu chcete nabídku zneplatnit, zvolte OK.

<sup>&</sup>lt;sup>20</sup> Lze zvolit i Podepsat a odeslat, pokud disponujete elektronickým podpisem. Lesy ČR podepsání nabídky elektronickým podpisem nepožadují.

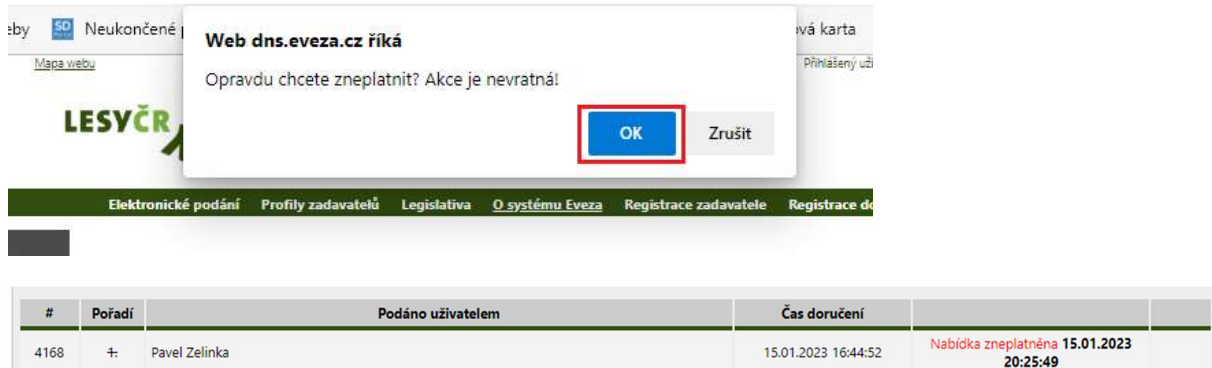

Po potvrzení akce dojde k zneplatnění nabídky a zájemci se obratem zobrazí formulář k podání elektronické nabídky k úpravě /načte se hodnota zadaná při prvním podání nabídky v části Kritéria v poli Celková výše ročního nájemného v Kč bez DPH/. Po úpravě lze nabídku znovu odeslat výše uvedeným postupem.

#### 4.2.2 PODÁNÍ AKTUALIZOVANÉ NABÍDKY

Po vyhodnocení nabídek ostatních zájemců a výběru nejvhodnější nabídky nebo dle výsledku aukce (pokud se bude konat) bude držiteli opce, který podal indikativní nabídku, prostřednictvím elektronického nástroje EVEZA doručena do e-mailové schránky notifikace o výzvě k aktualizaci nabídky.

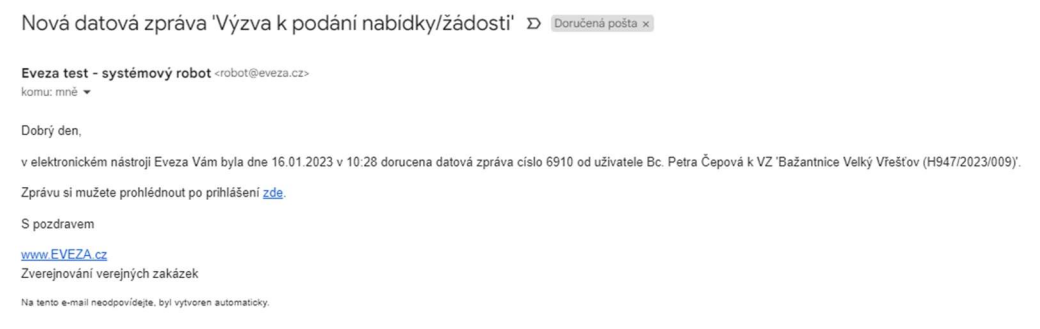

Po přihlášení se zobrazí zpráva v sekci Datová komunikace u konkrétního výběrového řízení.

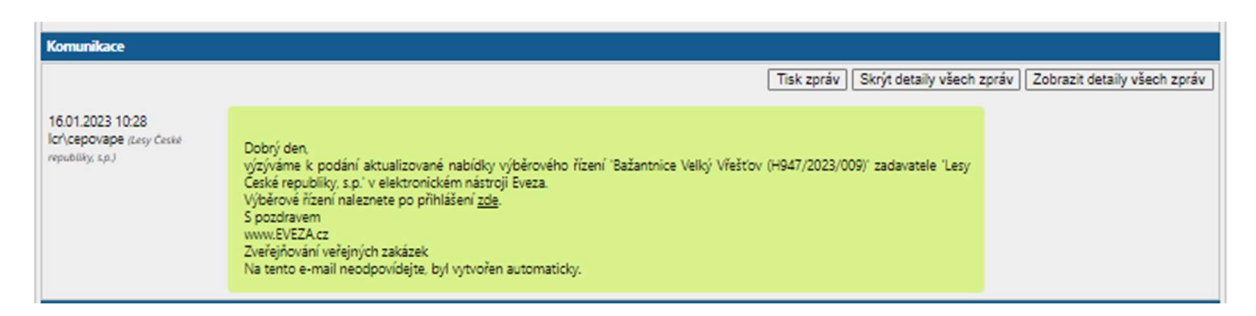

V sekci Elektronický příjem je držiteli opce znovu zpřístupněn formulář pro podání elektronické nabídky.

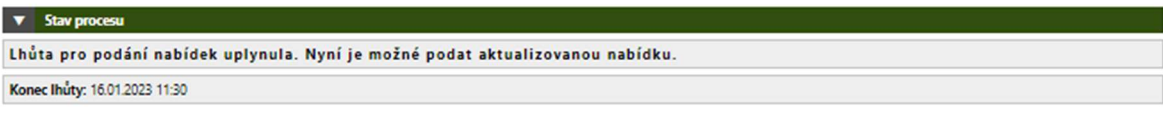

V části V části Kritéria je automaticky předvyplněna hodnota v poli Celková výše ročního nájemného v Kč bez DPH, která byla nabídnuta zadavateli v nejvhodnější nabídce z prvního příjmu nabídek ve výběrovém řízení nebo na základě výsledku aukce (pokud se konala). Řádek je označen zelenou fajfkou.

#### POZOR! Předvyplněný údaj neupravujte!

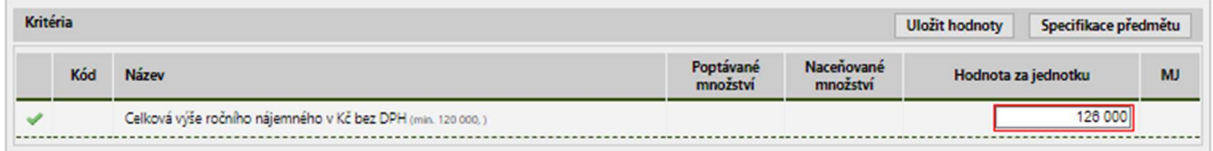

Při aktualizaci nabídky se již k nabídce nepřidávají Přílohy (dokumenty) dle požadavků uvedených v Požadavcích na obsah nabídky Pravidel pro výběrová řízení na pronájem honiteb-obor. Byly již přiloženy při prvním podání nabídky<sup>21</sup>.

POZOR! V případě, že držitel opce bude mít zájem uzavřít nájemní smlouvu, musí předvyplněnou hodnotu akceptovat, což učiní právě odesláním aktualizované nabídky.

Při odeslání aktualizované nabídky postupujte tak, jak je uvedeno v kap. 3.2.1 Podání indikativní nabídky.

Pokud držitel opce zašle ve stanoveném termínu nabídku aktualizovanou dle výše uvedených požadavků a řádně a včas prokáže splnění veškerých předpokladů dle pravidel, bude vyzván k poskytnutí součinnosti k uzavření smlouvy.

#### POZOR! AKTUALIZACE NABÍDKY V PŘÍPADĚ, ŽE DO VÝBĚROVÉHO ŘÍZENÍ BYLA PODÁNA POUZE INDIKATIVNÍ NABÍDKA DRŽITELEM OPCE.

I v případě, že při prvním podání nabídek do výběrového řízení byla doručena pouze indikativní nabídka držitele opce, vyzve zadavatel držitele opce k aktualizaci nabídky.

Držiteli opce se při podání nabídky načte formulář s předvyplněnou hodnotou v části Kritéria v poli Celková výše ročního nájemného v Kč bez DPH, které tam sám zadal při podání indikativní nabídky.

POZOR! I v tomto případě držitel opce postupuje tak, jak je uvedeno v kap. 4.2.2 Podání aktualizované nabídky.

Pokud držitel opce zašle ve stanoveném termínu nabídku aktualizovanou dle výše uvedených požadavků a řádně a včas prokáže splnění veškerých předpokladů dle pravidel, bude vyzván k poskytnutí součinnosti k uzavření smlouvy.

<sup>&</sup>lt;sup>21</sup> Pro vyloučení pochybností zadavatel uvádí, že v rámci aktualizace nabídky není požadována aktualizace Záměru hospodaření v honitbě.